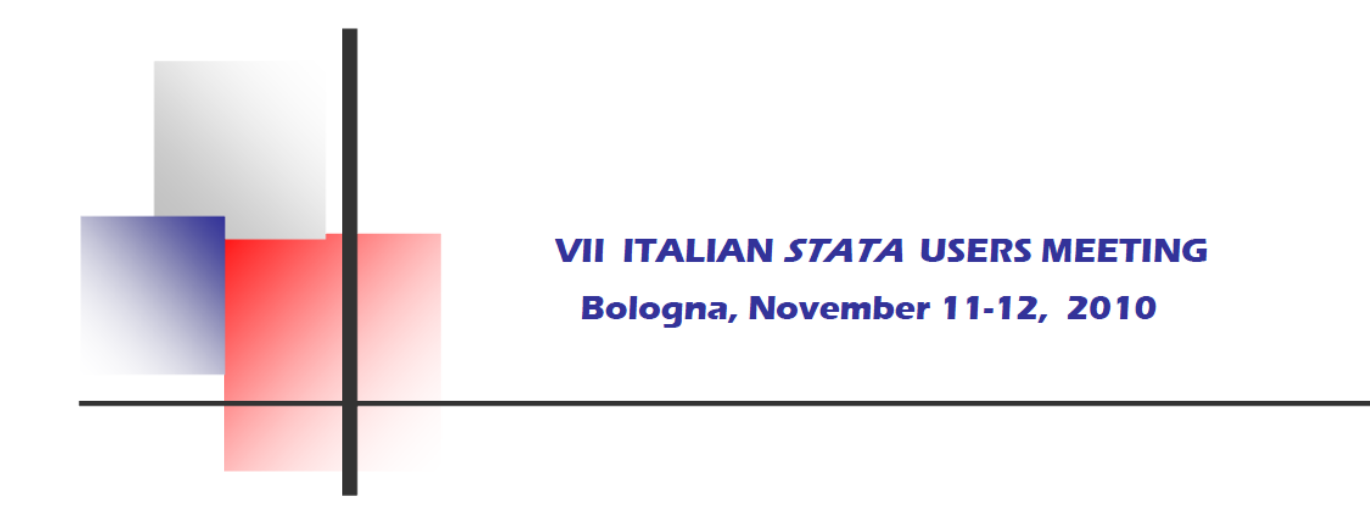

# HTABULA

What You See Is What You Tabulate

*Giovanni Luca Lo Magno (lomagno.gl@virgilio.it) Department of National Accounts and Social Processes Analysis University of Palermo*

### **Workflow of data analysis**

#### **Steps in the workflow**

- 1) Cleaning data
- 2) Performing analysis
- 3) Presenting findings
- 4) Saving your work

#### **Tasks within each step**

- a) Planning
- b) Organization
- c) Documentation
- d) Execution

*References: J. Scott Long (2009) The workflow of data analysis: principles and practice, Stata Press*

### **Criteria for choosing a workflow**

- 1) Accuracy
- 2) Efficiency
- 3) Simplicity
- 4) Standardization
- 5) Automation
- 6) Usability
- 7) Scalability

*References: J. Scott Long (2009) The workflow of data analysis: principles and practice, Stata Press*

### **How do you get it?**

#### What You See Is What You Mean(WYSIWYM)

 $\text{html}$ <body> <h1>CHAPTER I</h1><h2>DOWN THE RABBIT-HOLE</h2><p>Alice was beginning to get very tired of sitting by her sister on the bank, and of having nothing to do: once or twice she had peeped into the book her sister was reading, but it had no pictures or conversations in it, "and what is the use of a book' thought Alice, 'without pictures or conversatoins?"</p> </body>  $\langle$ /html $\rangle$ 

#### What You See Is What You Get (WYSIWYG)

## **CHAPTER I**

### **DOWN THE RABBIT-HOLE**

Alice was beginning to get very tired of sitting by her sister on the bank, and of having nothing to do: once or twice she had peeped into the book her sister was reading, but it had no pictures or conversations in it, 'and what is the use of a book' thought Alice, 'without pictures or conversatoins?'

#### This is what you see editing an RTF file manually:

 $\{\ \mid \text{trf1}\ \text{ansi}\ \mid \text{ansicpq1252}\ \text{ucl}\ \mid \ \text{deff0}\ \text{deflang1033defl-angf033}\ \mid \ \text{fortbl}\ \mid \ \text{f0}\ \text{d}$ froman\ fcharset0\ fprq2{ \ \*\ panose\02020603050405020304} Times New Roman; } } { \ colortbl; \ red0green0\ blue0; \ red0\ green0\ blue255; \ red0\ green255\ blue255; \red0\ green255\ blue0;\ red255\ green0\ blue255;\ red255\ green0\blue0;\ red255\ green255\ blue0; \ red255\ green255\ blue255; \ red0\green0\ blue128; \ red0\ green128\ blue128; \ red0\ green128\ blue0;\red128\ green0\ blue128;\ red128\ green0\ blue0;\ red128\ green128\blue0; \ red128\ green128\ blue128; \ red192\ green192\ blue192; }{ \ stylesheet{ \ widctlpar\ adjustright \ fs20\ cgrid \ snext0 Normal; }{ \ \*\ cs10 \ additive Default Paragraph Font; } } { \ info{ \ title }{ \ author Steven Holzner} { \ operator Steven Holzner} { \ creatimyr2000\ mo\ dy\ hr\ min} { \ revtim\ yr2000\ mo4\ dy17\ hr13\ min55}{ \ version1} { \ edmins1} { \ nofpages1} { \ nofwords0} { \ nofchars1}{ \ \*\ company SteveCo} { \ nofcharsws1} { \ vern89} } \ widowctrl\ ftnbj\aenddoc\ formshade\ viewkind4\ viewscale100\ pgbrdrhead\ pgbrdrfoot\fet0\ sectd \ psz1\ linex0\ endnhere\ sectdefaultcl { \ \*\ pnseclvl1\pnucrm\ pnstart1\ pnindent720\ pnhang{ \ pntxta . } } { \ \*\ pnseclvl2\pnucltr\ pnstart1\ pnindent720\ pnhang{ \ pntxta .} } { \ \*\ pnseclvl3\pndec\ pnstart1\ pnindent720\ pnhang{ \ pntxta .} }  $\{\ \setminus\ \ast\}$  pnsecl vl 4\pnl cl tr\ pnstart1\ pnindent720\ pnhang{ \ pntxta )} } { \  $\ast\$ pnseclvl5\pndec\ pnstart1\ pnindent720\ pnhang{ \ pntxtb (} { \ pntxta )} }{ \ \*\ pnseclvl6\ pnlcltr\ pnstart1\ pnindent720\ pnhang{ \ pntxtb ( $\}$ { \ pntxta )} } { \ \*\ pnseclvl7\ pnlcrm\ pnstart1\ pnindent720\ pnhang{ \ pntxtb (} { \ pntxta )} } { \ \*\ pnseclvl8\ pnlcltr\ pnstart1\pnindent720\ pnhang{ \ pntxtb (} { \ pntxta )} } { \ \*\ pnseclvl9\ pnlcrm\pnstart1\ pnindent720\ pnhang{ \ pntxtb (} { \ pntxta )} } \ pard\ plain\sl480\ slmult1\ widctlpar\ adjustright \ fs20\ cgrid { \ b\ fs24\ ulabc }{ \ b\ ul  $\{$  par  $\}$  }

and this is what you get:

abc

### **Creating a table of summary statistics**

#### **The Stata WYSIWYM approach**

. sysuse nlsw88 (NLSW, 1988 extract)

. table race married, contents(mean wage) format(%3.1f)

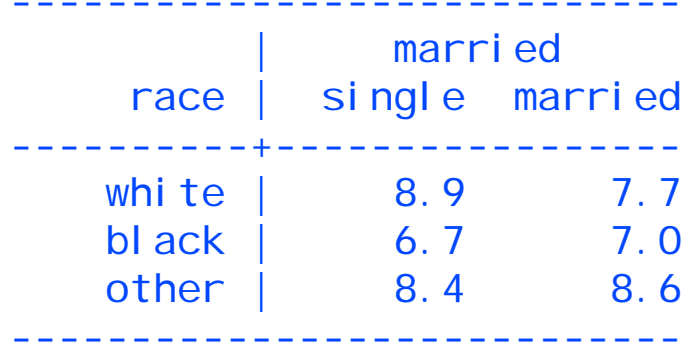

Notes about the table command:

- Up to seven-way tables can be created
- Up to five statistics may be displayed in each cell of the table.
- **Text inside the table can't be obtained.**

### **About**

### **What is <b>HTABULA**?

- **It's a software that helps you to create and save complex** statistical tables.
- It's a complete software written in C++: it's not a Stata command.
- **It's a graphic user interface (GUI) front end for Stata.**
- It's not a complete statistical software, but it uses Stata as statistical engine by executing it in batch mode.

### **Technical notes**

- Tabula is written in C++.
- Tabula uses Qt 4.5.3 C++ libraries for the GUI. Qt (pronunced officially as "cute") is a project mantained by Nokia™ and a developers' community.
- Qt is cross-platform, but until now Tabula was compiled only for Windows.
- Tabula saves files in XML format.
- **The output file is in CSV format.**

### **Disclaimer**

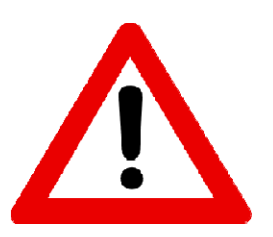

Tabula is released in beta version. Many bugs are present and many hours of testing, debugging and more development are still needed. Users are the only people responsable for the correctness of computations.

#### **How Tabula works**

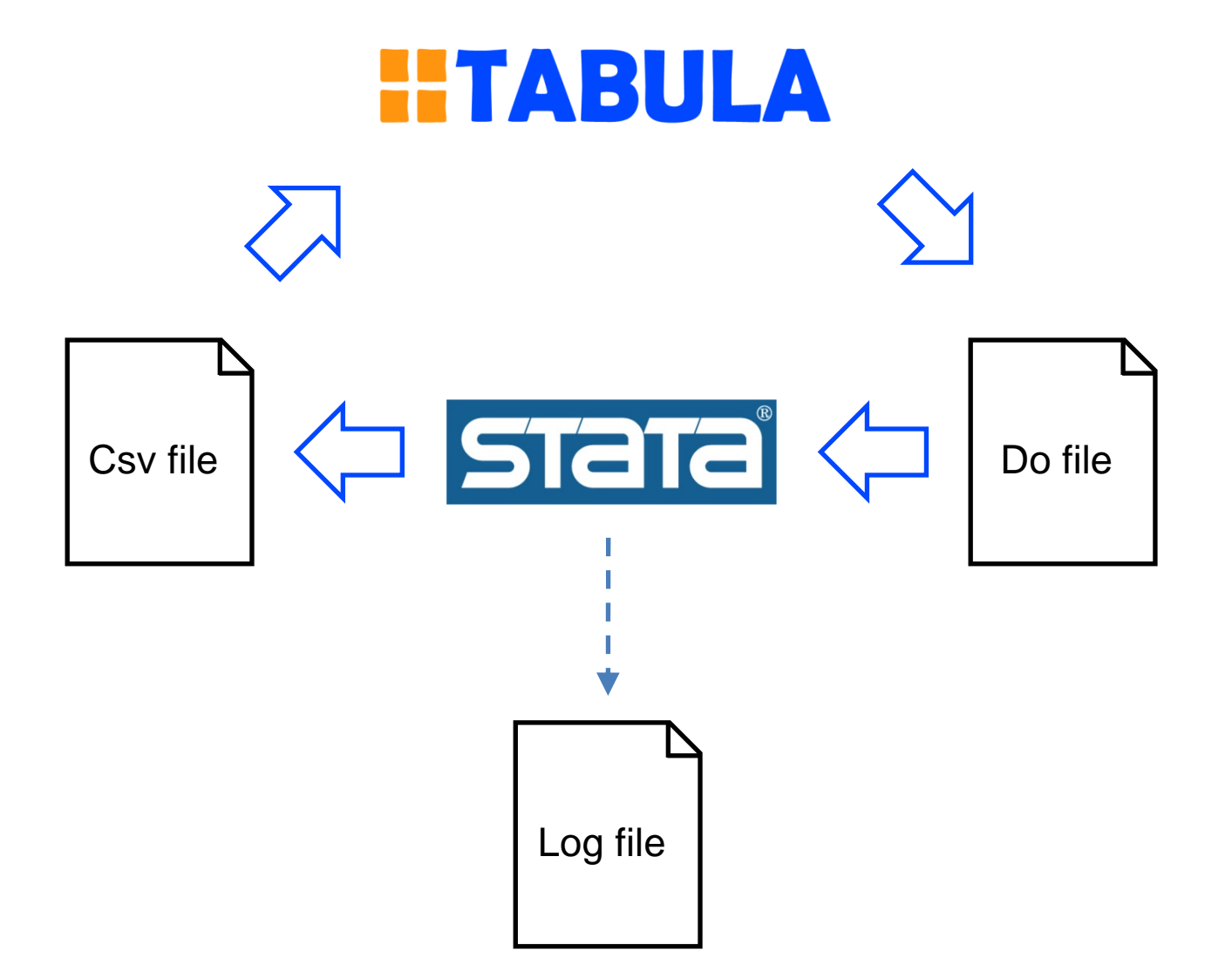

#### **How humans read a table**

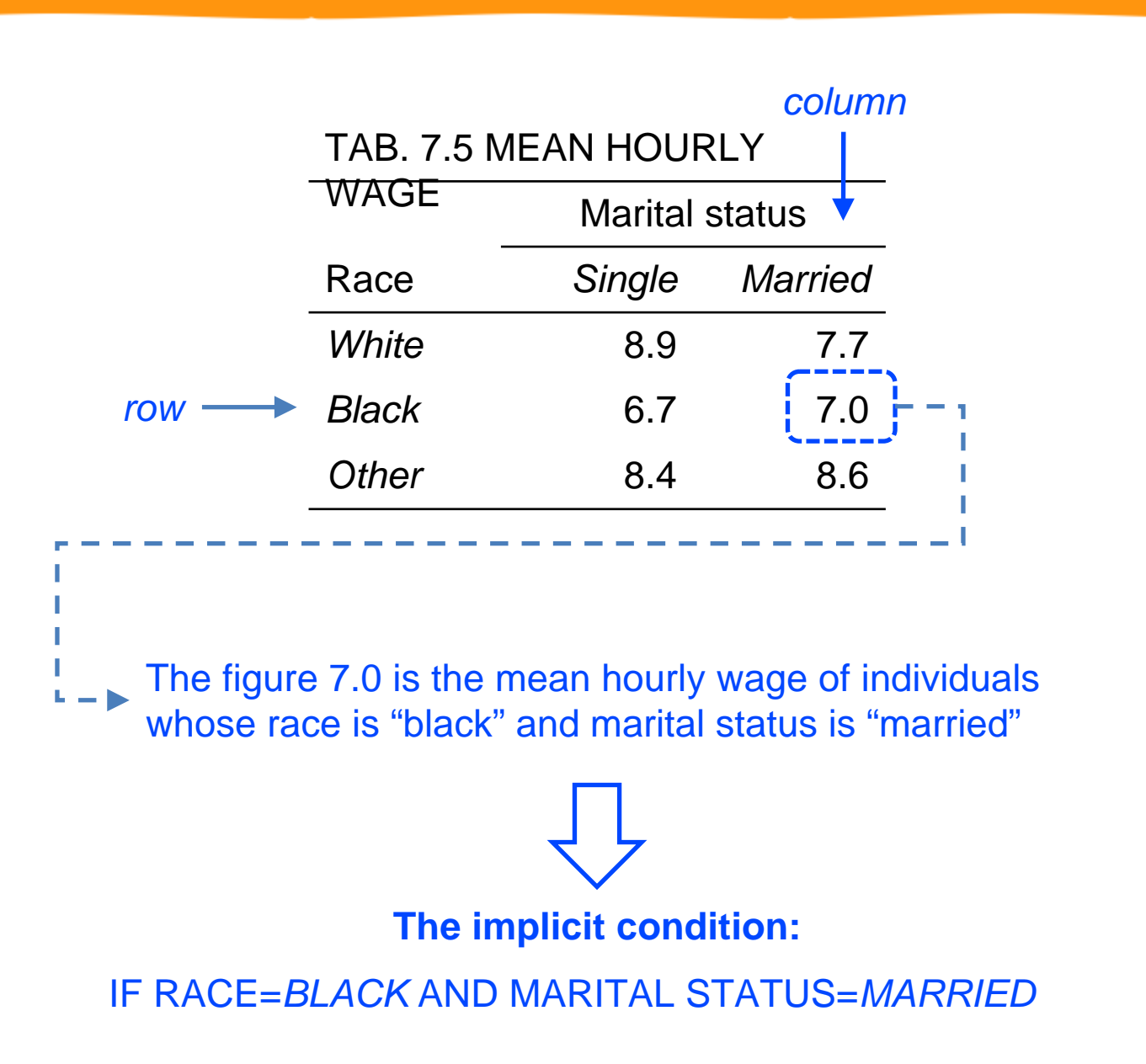

### **Tabula: the basic idea**

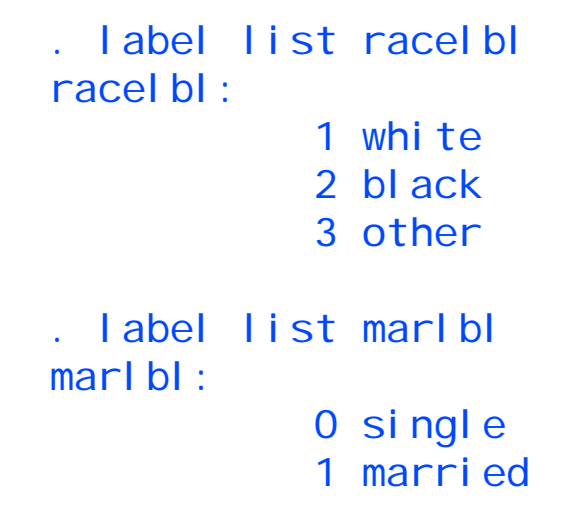

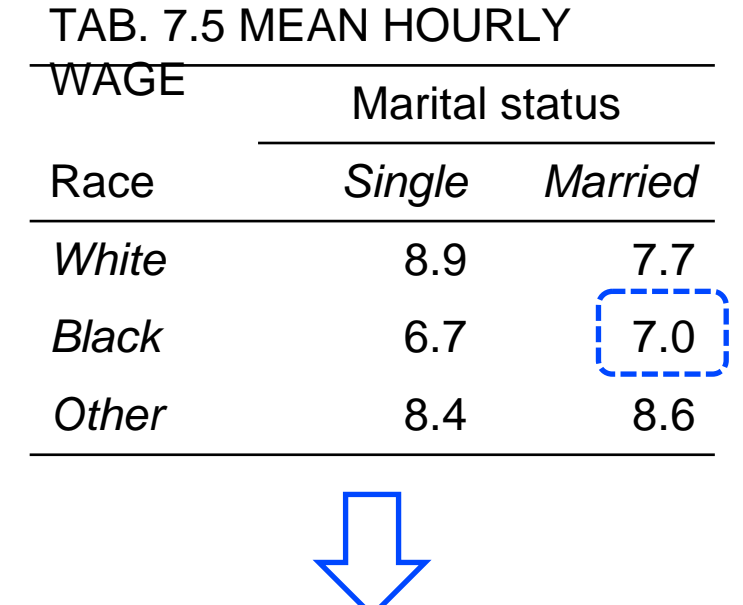

#### **The implicit command:**

summarize wage if race==1 and married==1

### **Loading variables from Stata dataset**

#### Load nlsw88.dta (example dataset installed in Stata)

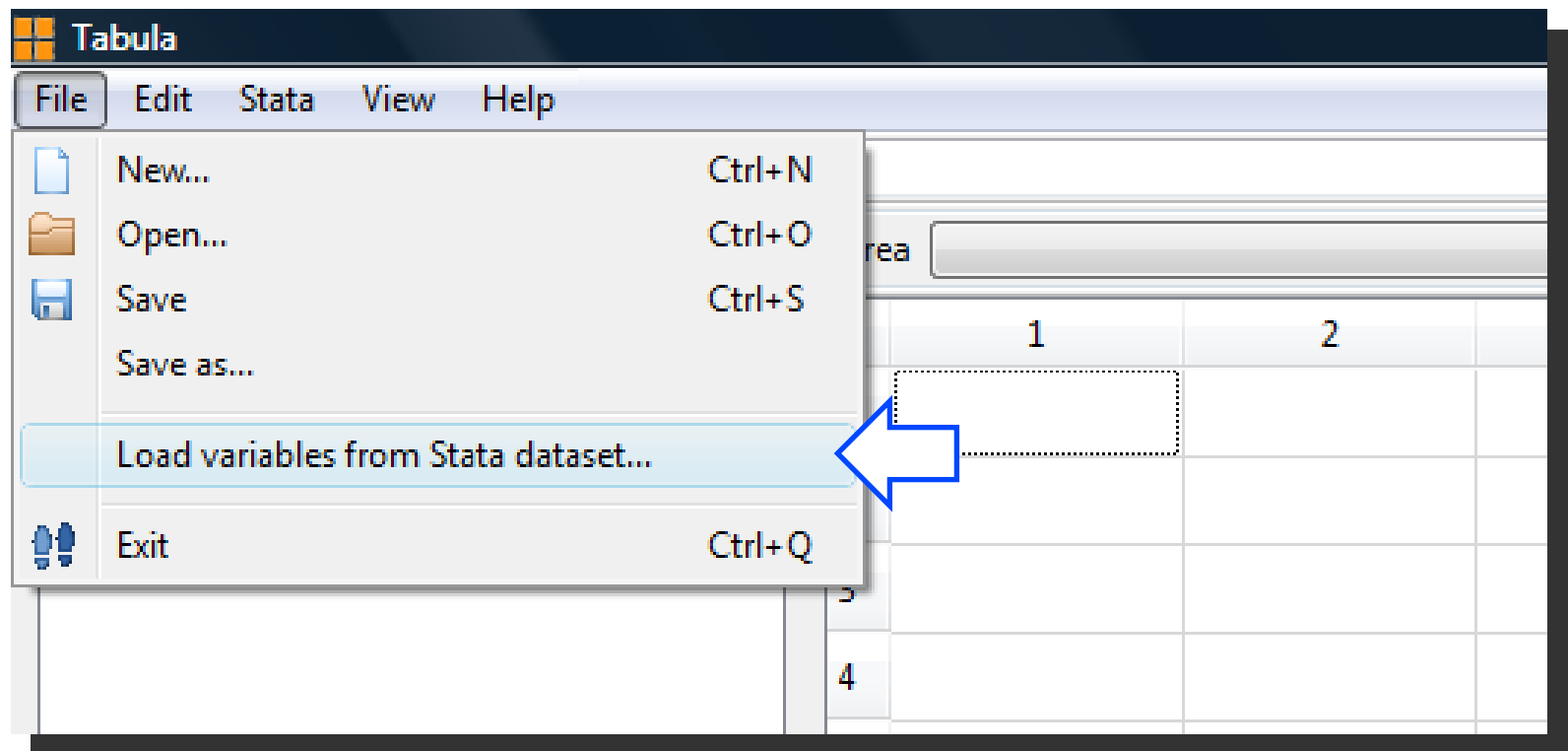

#### Tabula 0.3 beta loads variables only from format-114 datasets (not Stata 9 datasets)

### **Variables and modalities loaded in Tabula**

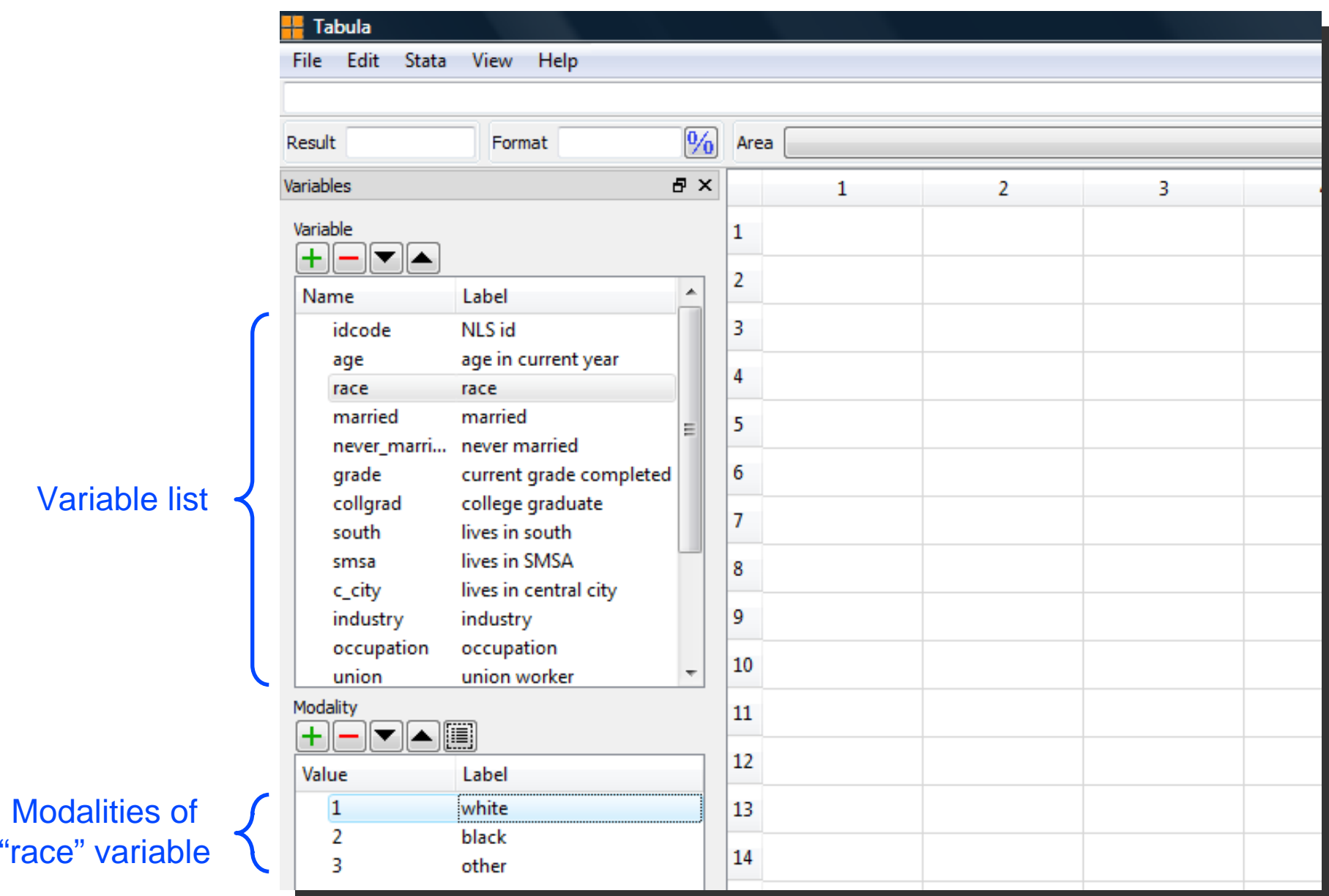

#### **Step 1**: select modality

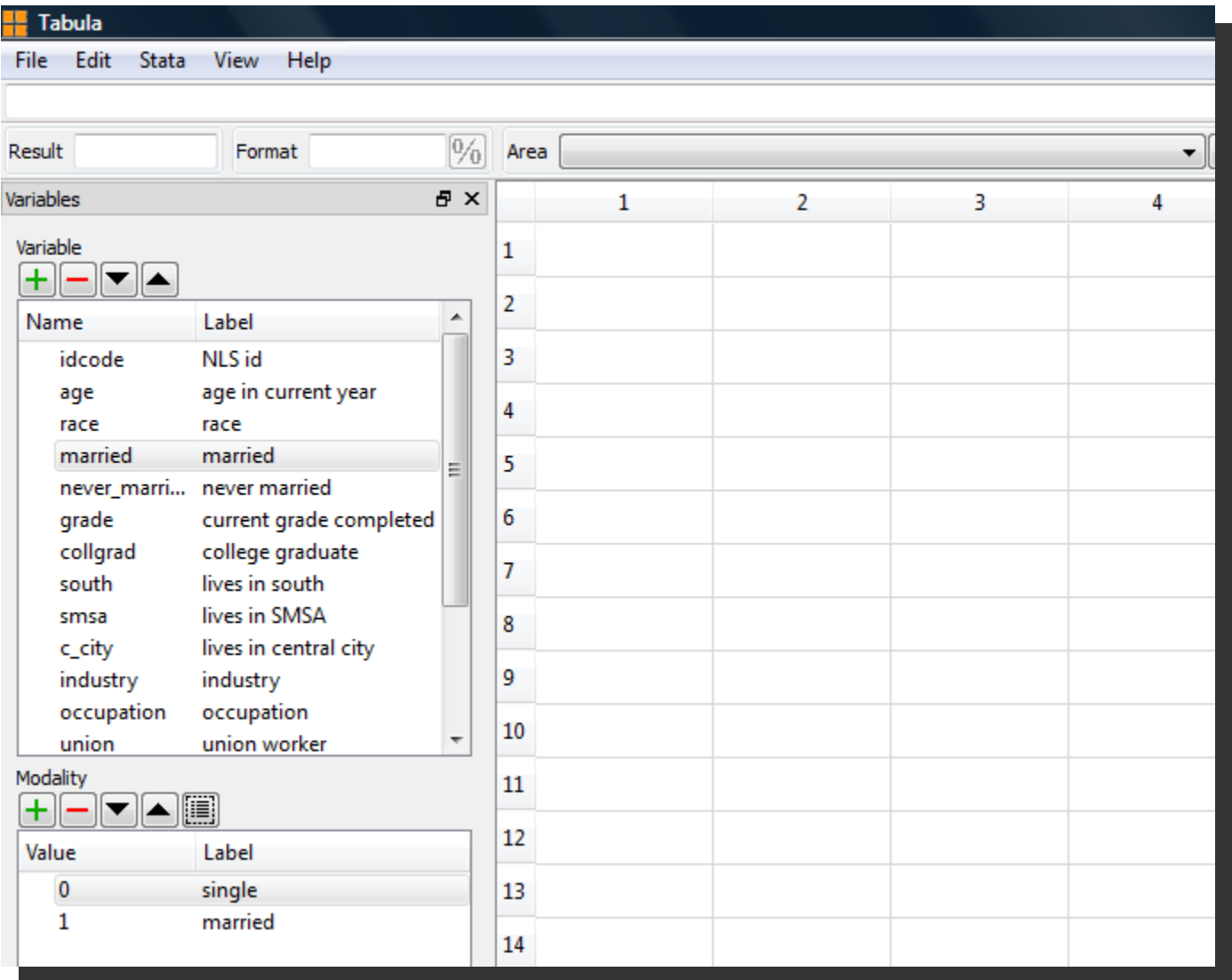

#### **Step 2**: drag modality

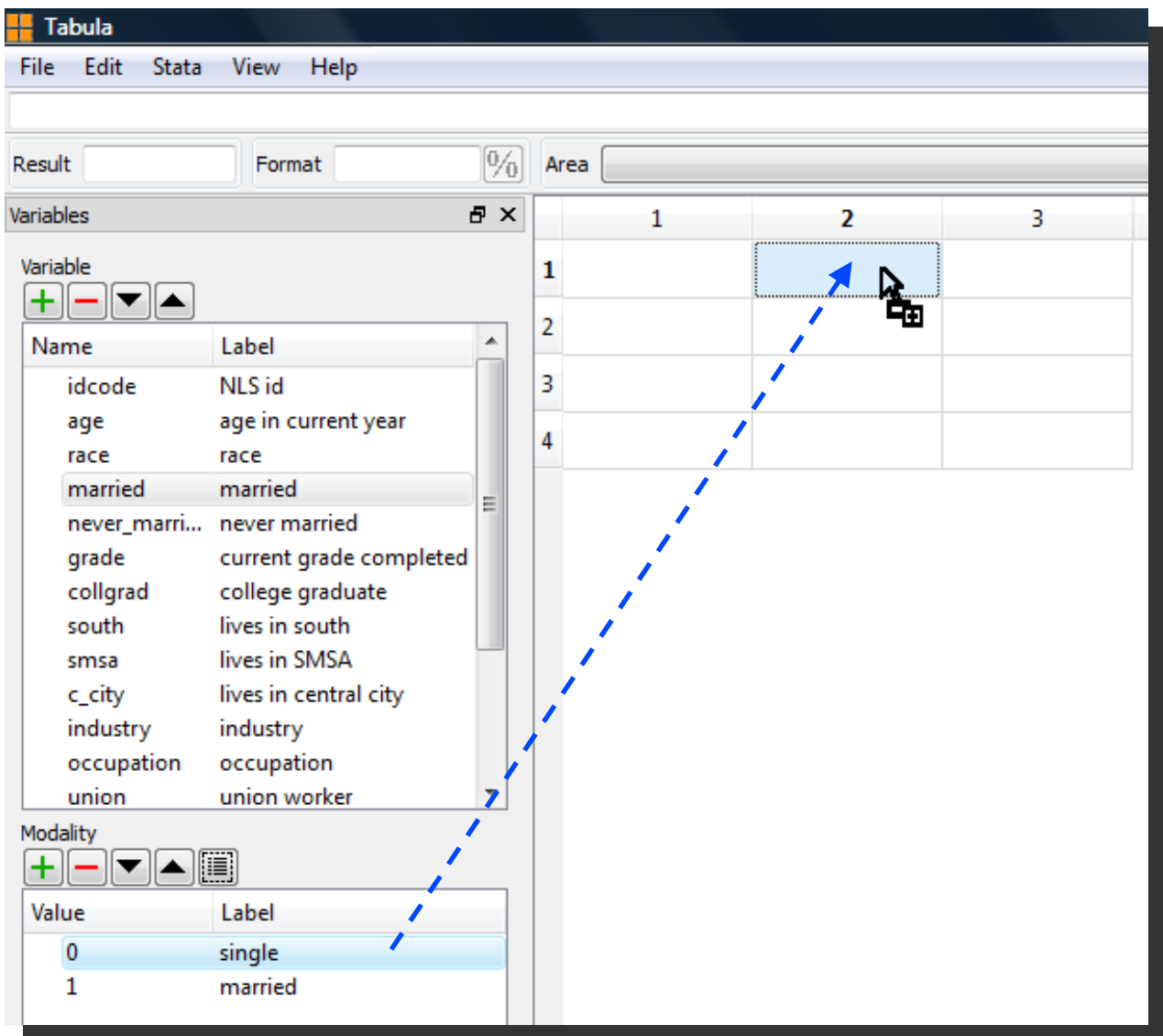

#### **Step 3**: drop modality

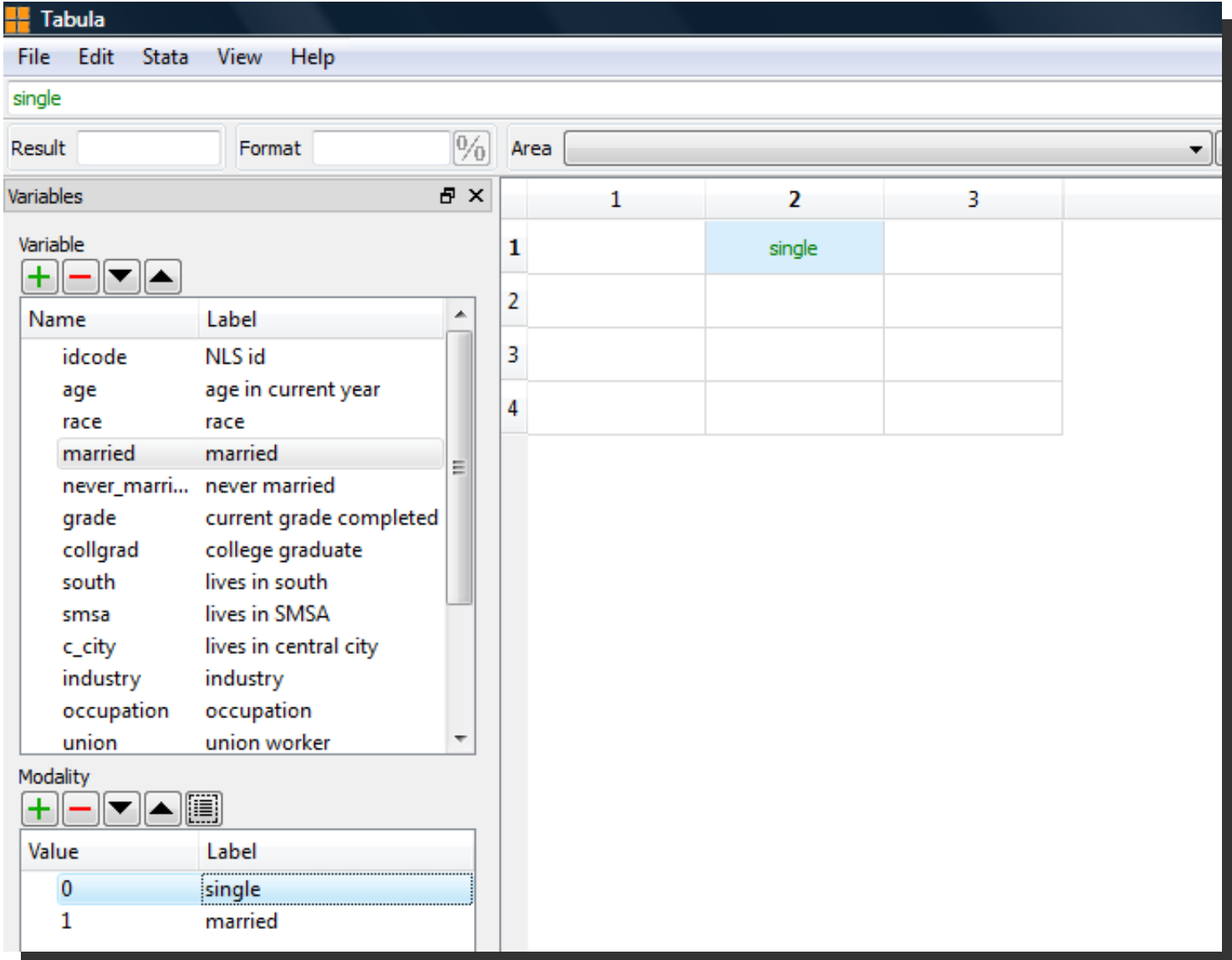

### **Completing your column headers**

Tabula

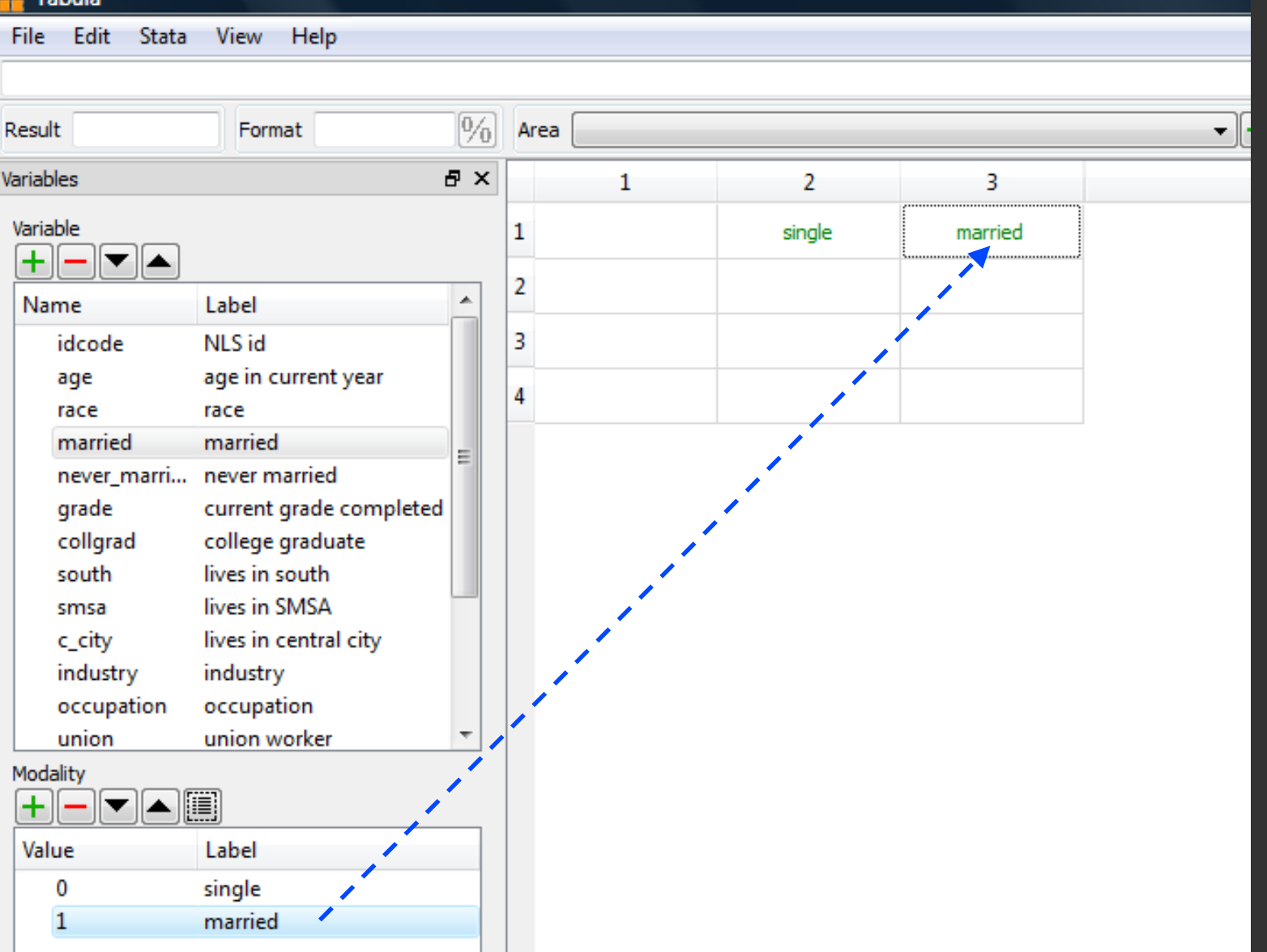

#### **Step 1**: select target cells

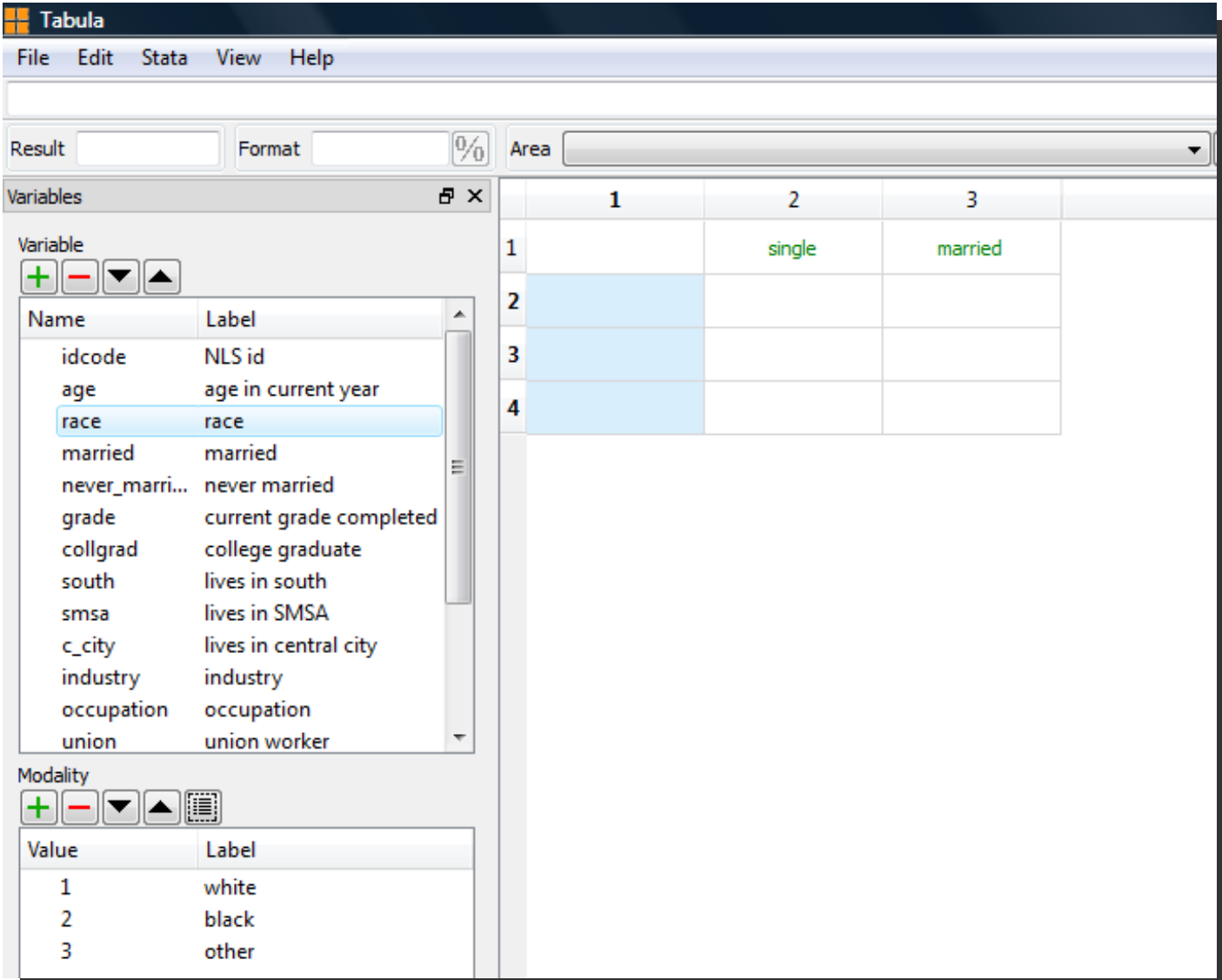

#### **Step 2: select all modalities**

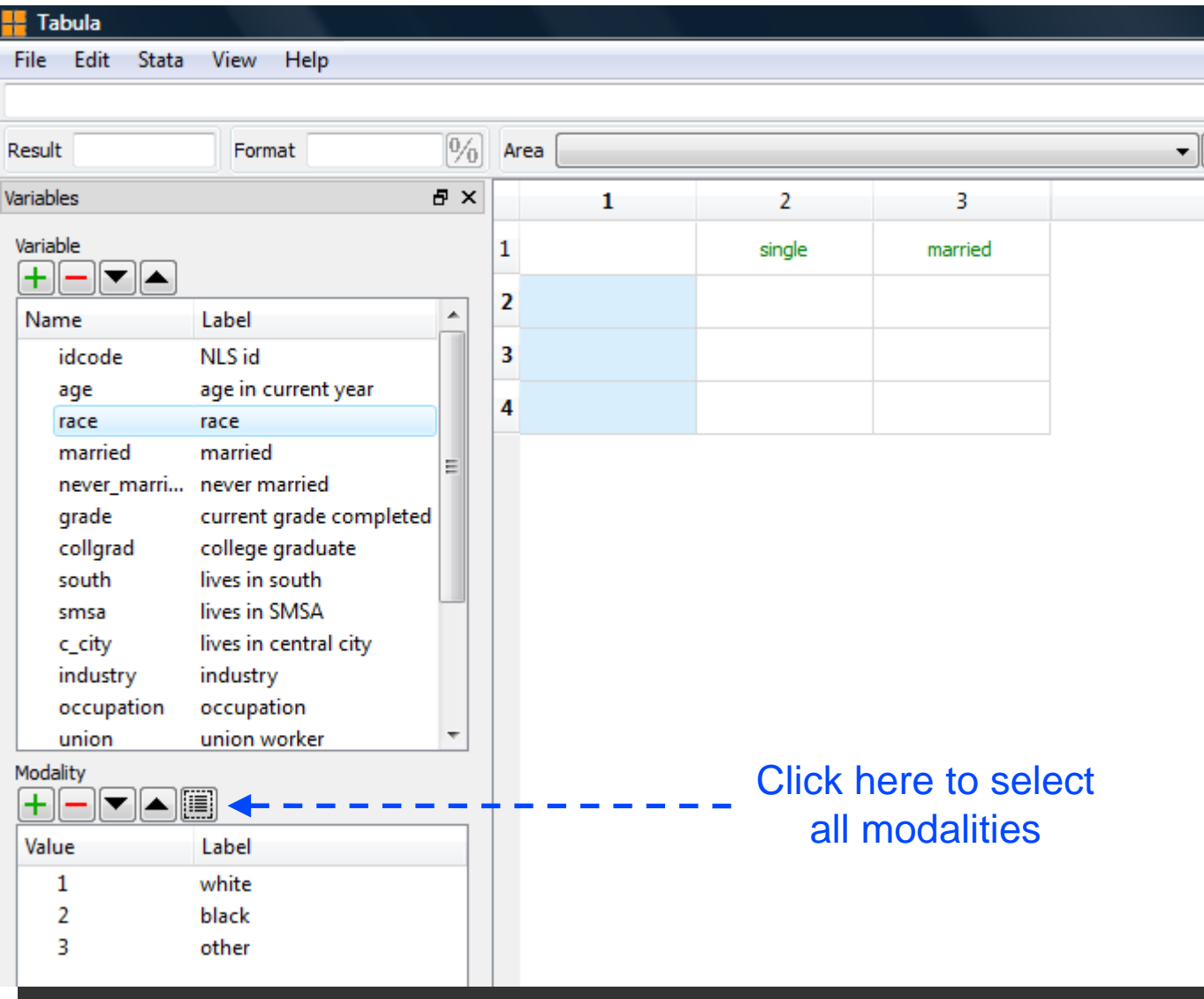

### **Quickly dragging and dropping a set of modalities**

#### **Step 3**: drag and drop the previously selected set of modalities on the target selection

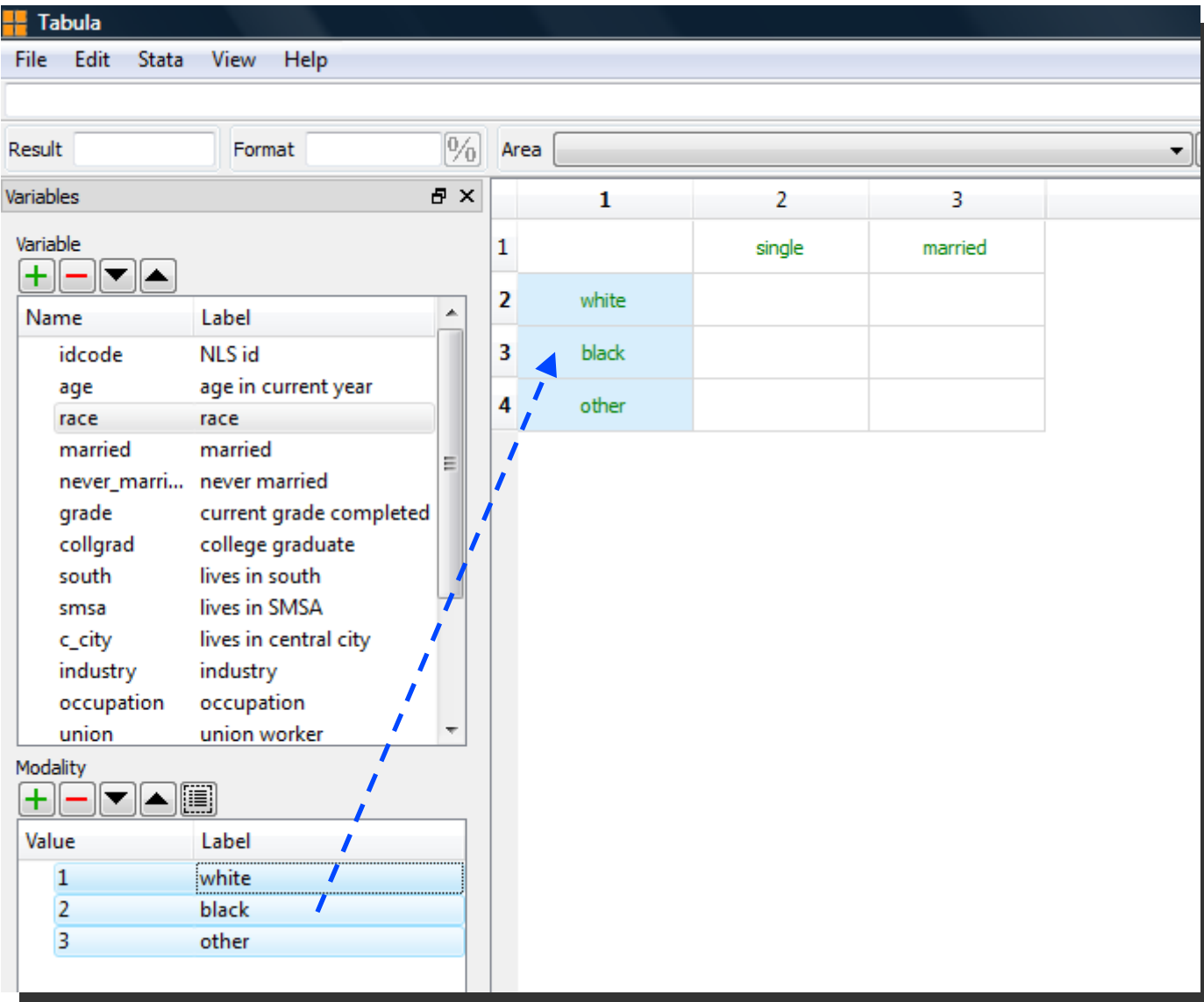

### **Creating your statistic**

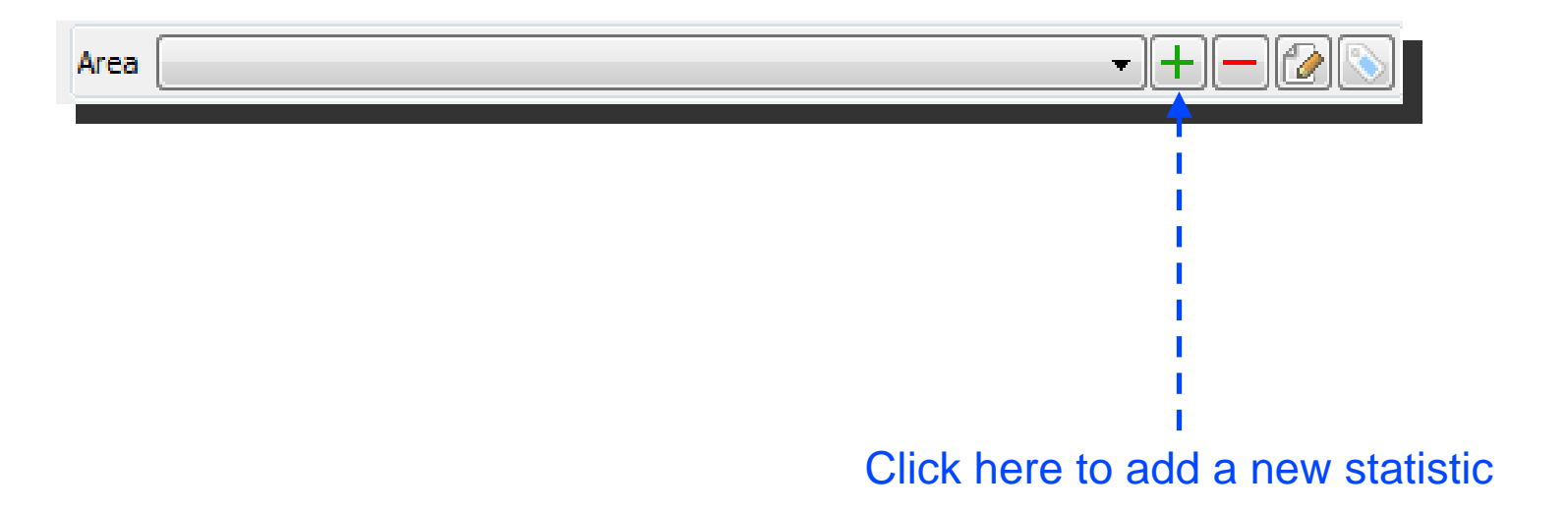

### **Creating your statistic**

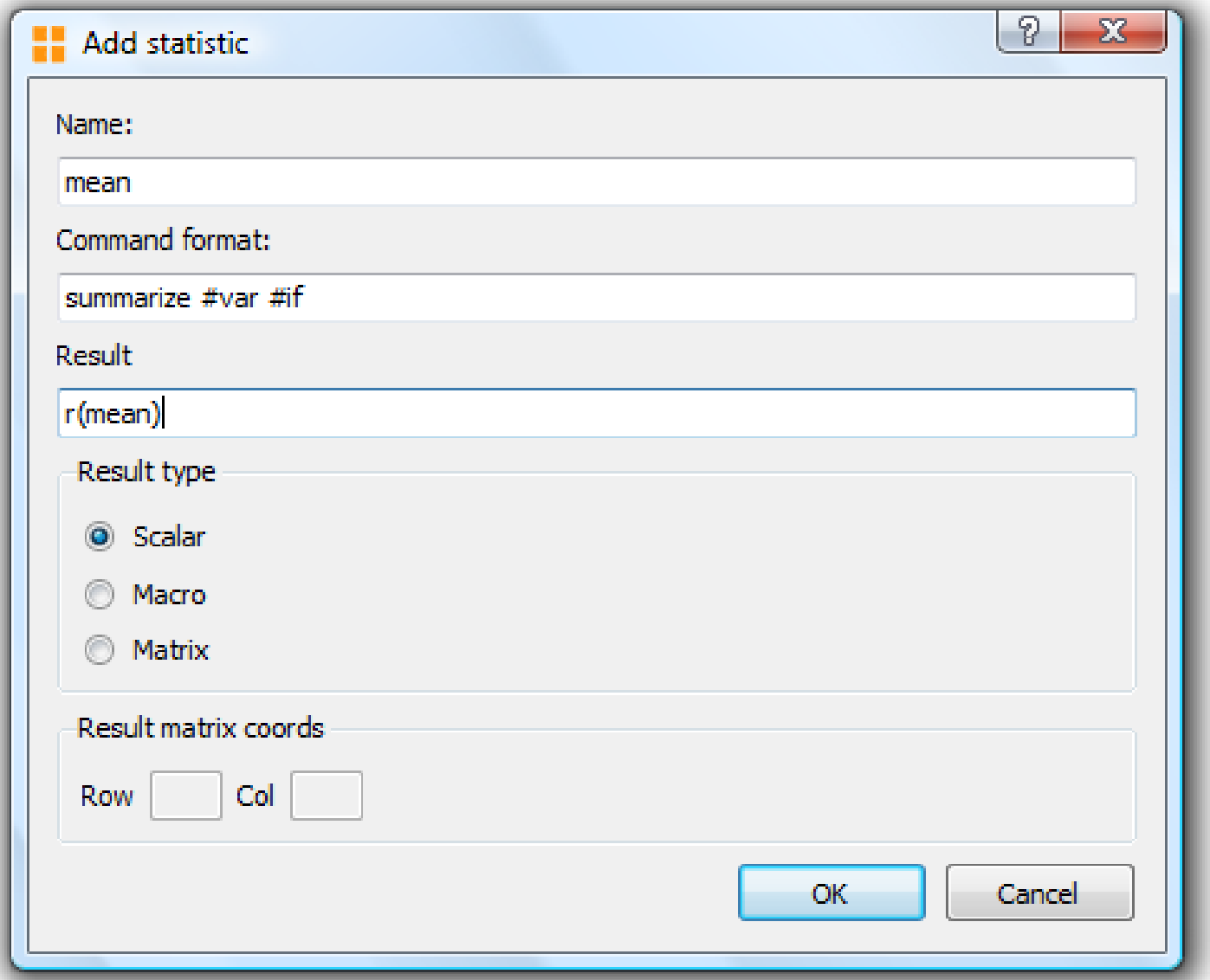

Tabula will replace "#var" with the variable name and "#if" with the condition

### **Dragging and dropping variable on the table**

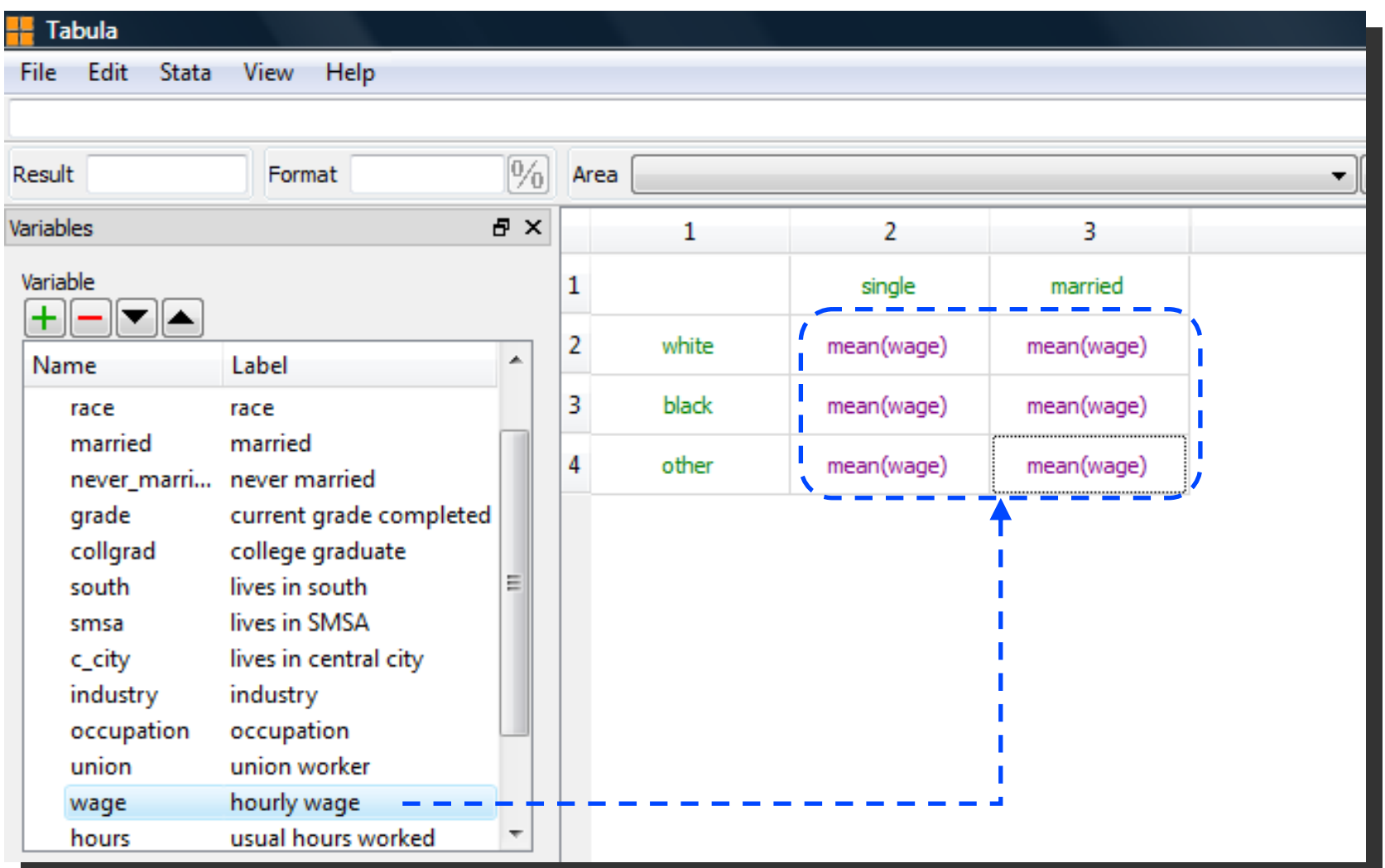

#### Statistic "mean" must be selected before dragging and dropping

### **Let's have a look at the cells**

#### summarize wage if race==1 & married==0 summarize wage if race==1 & married==1

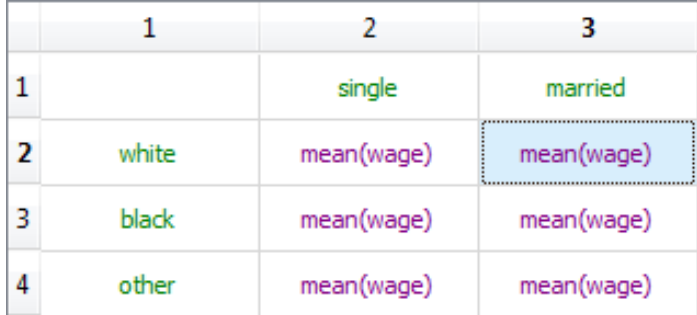

#### summarize wage if race==2 & married==1

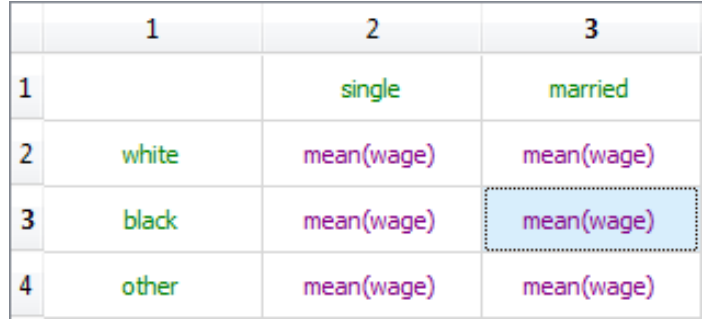

#### summarize wage if race==3 & married==1

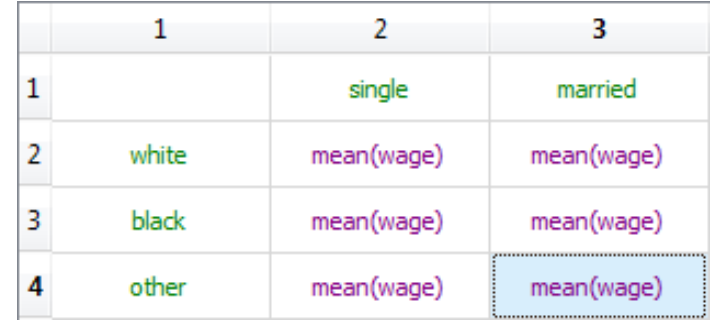

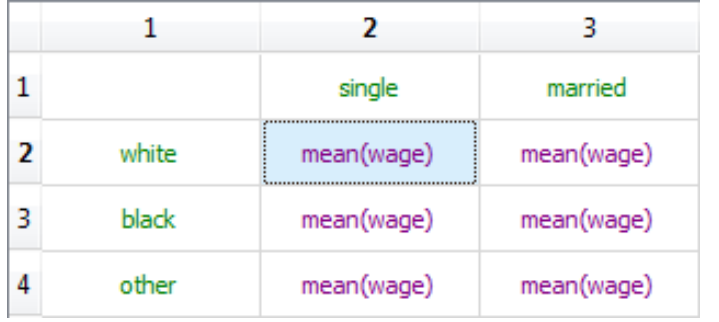

#### summarize wage if race==2 & married==0

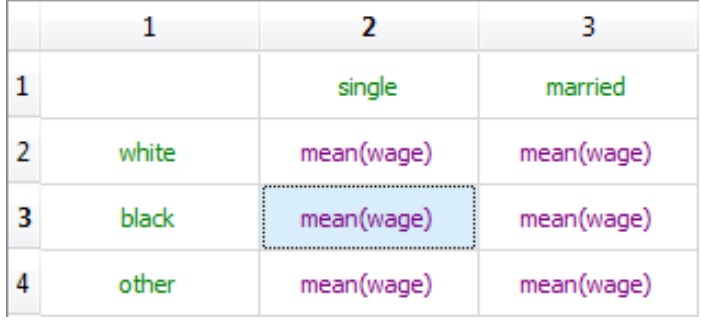

#### summarize wage if race==3 & married==0

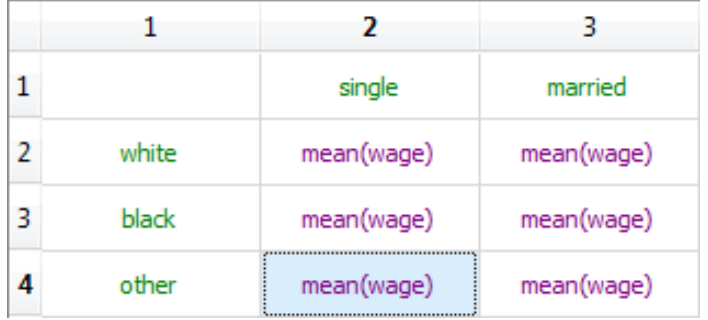

### **How Tabula creates the Stata do file**

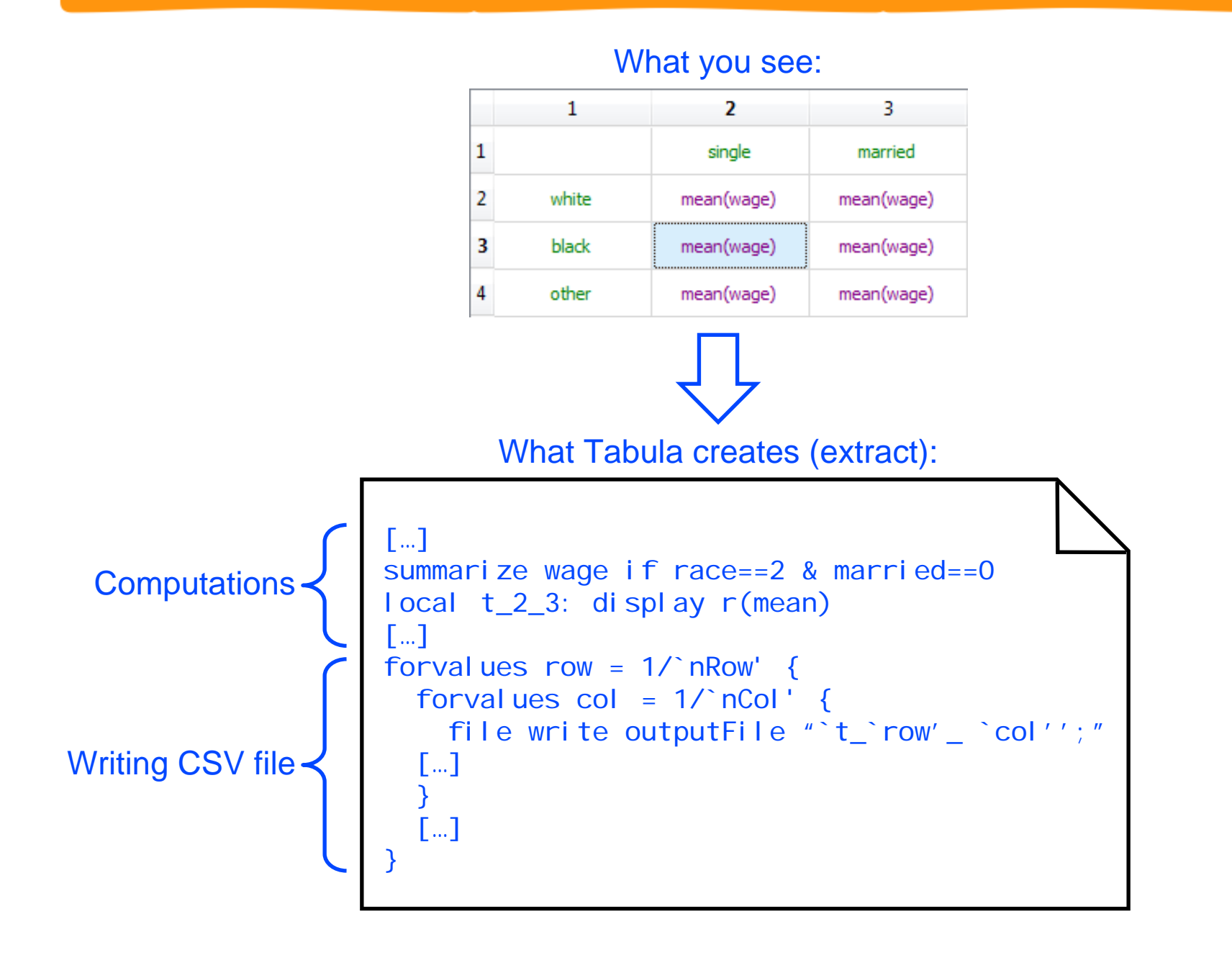

### **Let's tabulate!**

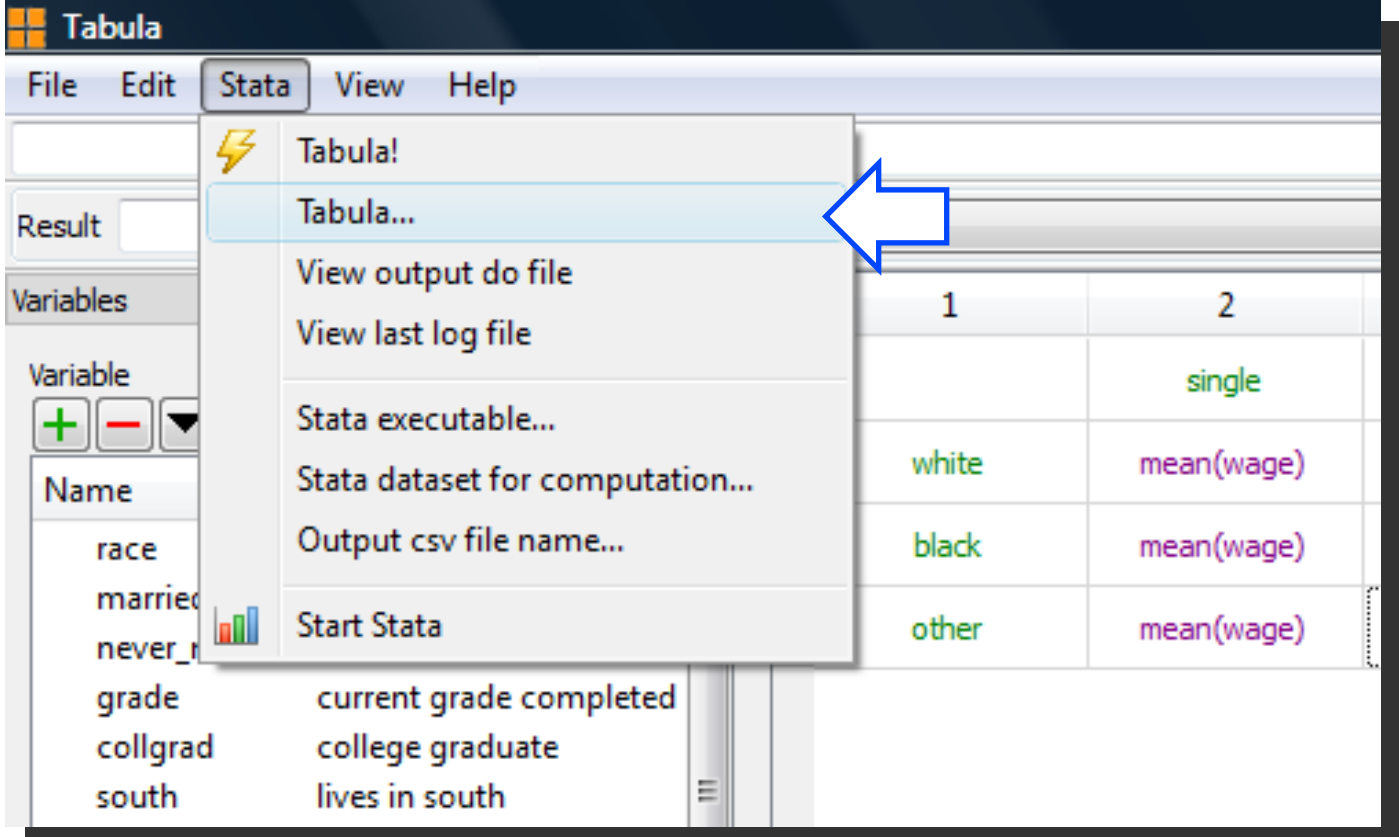

### **The "Tabula" dialog window**

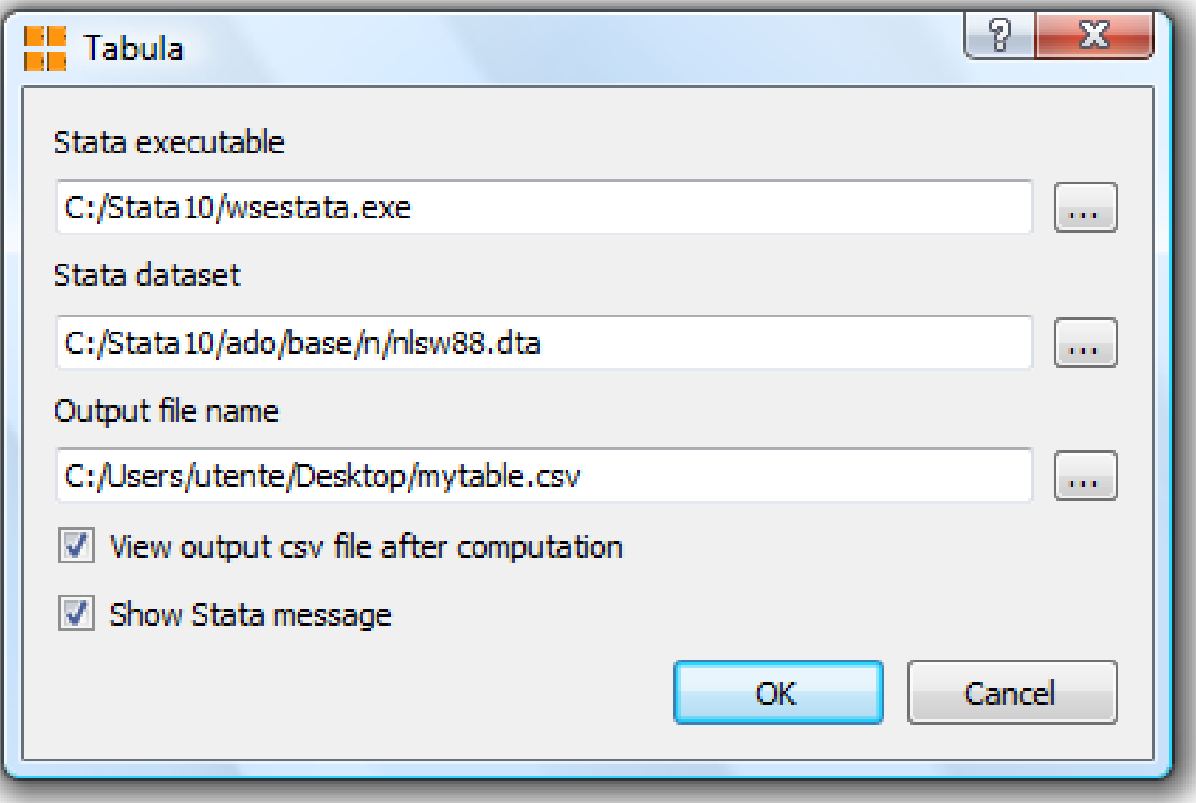

### **The Stata message after computation**

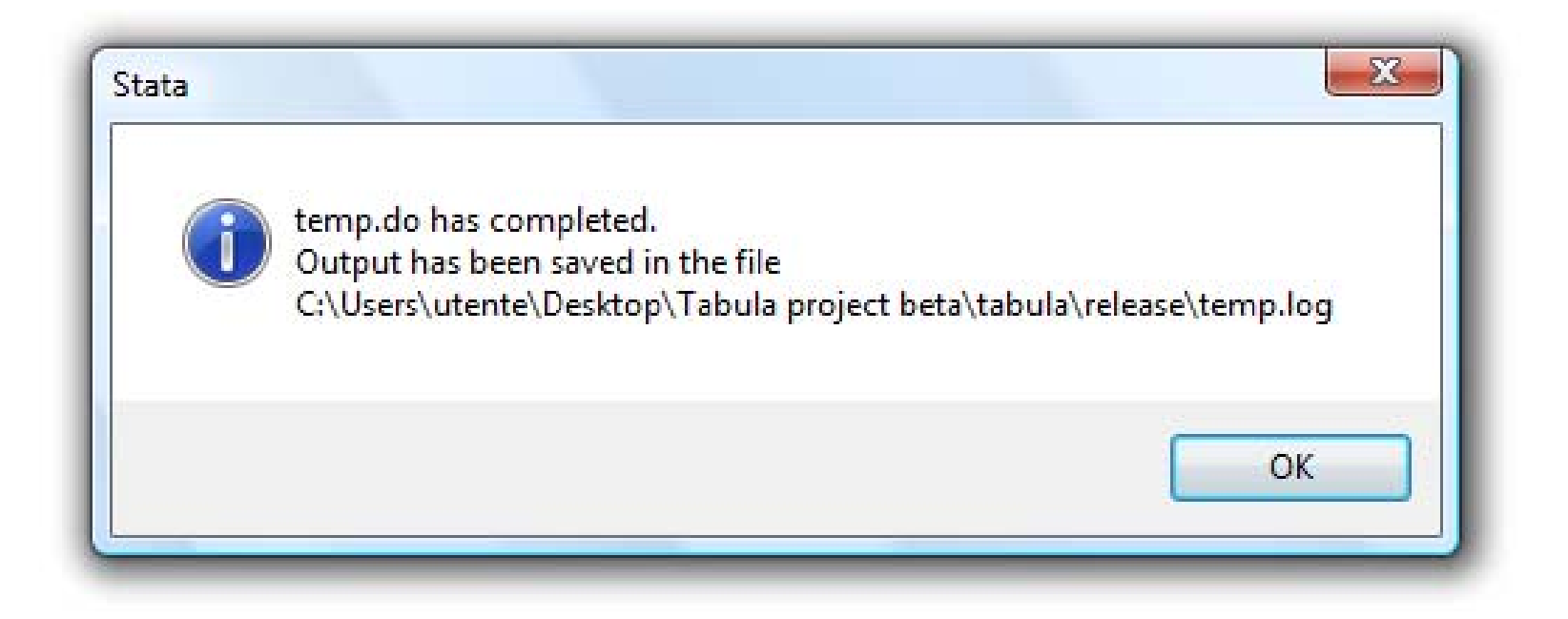

- Stata is executed in batch mode (Stata's GUI is not showed).
- You can suppress this message by unchecking the "Show Stata message" option in the "Tabula" dialog window.
- **Stata saves a temp.log file containing the commands created** by Tabula and the Stata's output.

### **The CSV table**

#### The output CSV file

;single;married white;8.9292885;7.7246144 black;6.7343413;6.968853 other;8.4325389;8.6033334

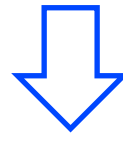

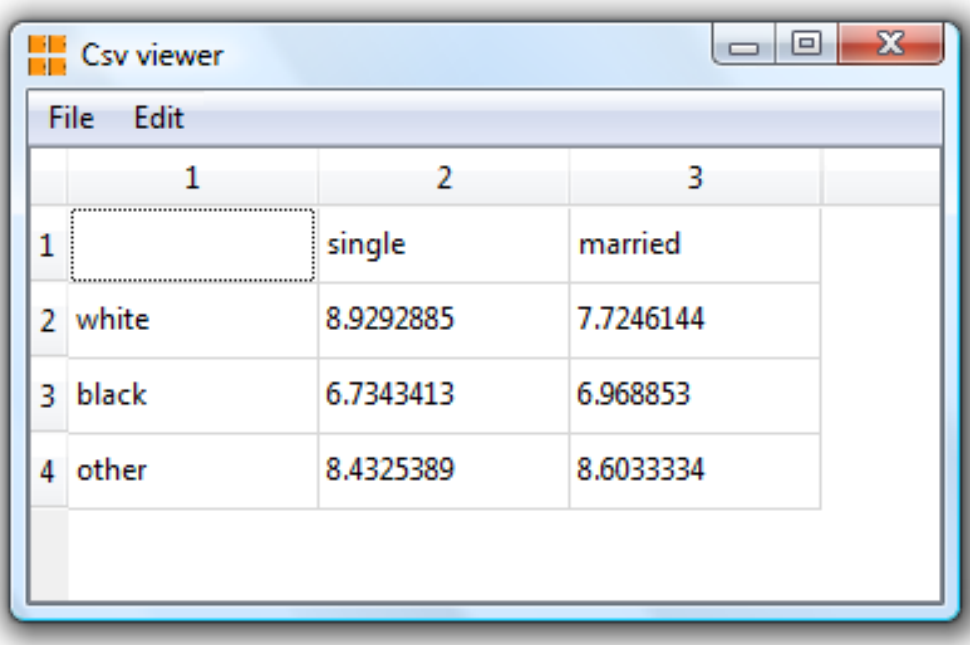

- **Tabula shows the output CSV** file after Stata's computations.
- You can edit the text or copy cells to another software (for example Microsoft Excel or Microsoft Word).

### **Setting variables' output format**

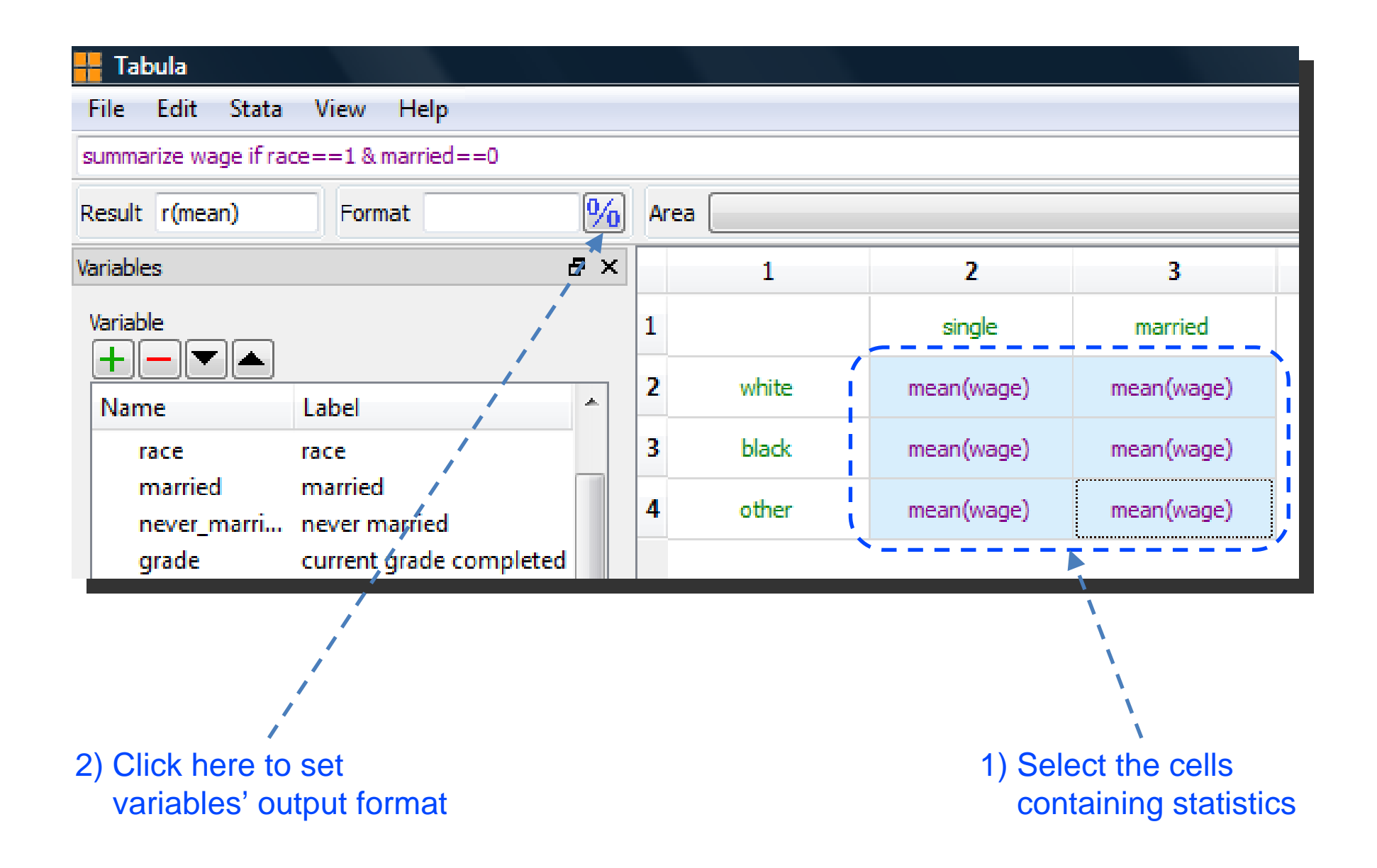

### **The format dialog window**

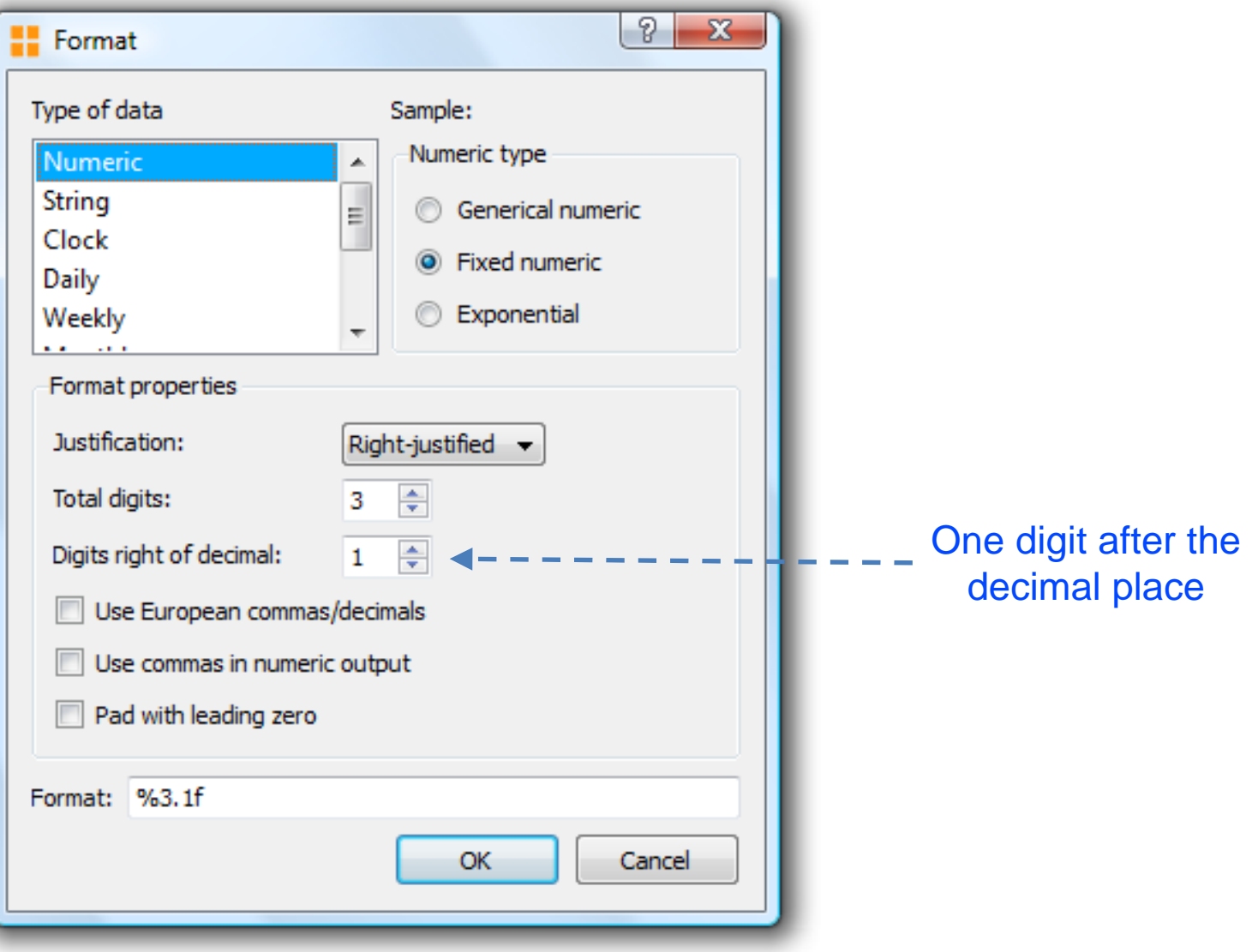

### **The table with the desired variable's output format**

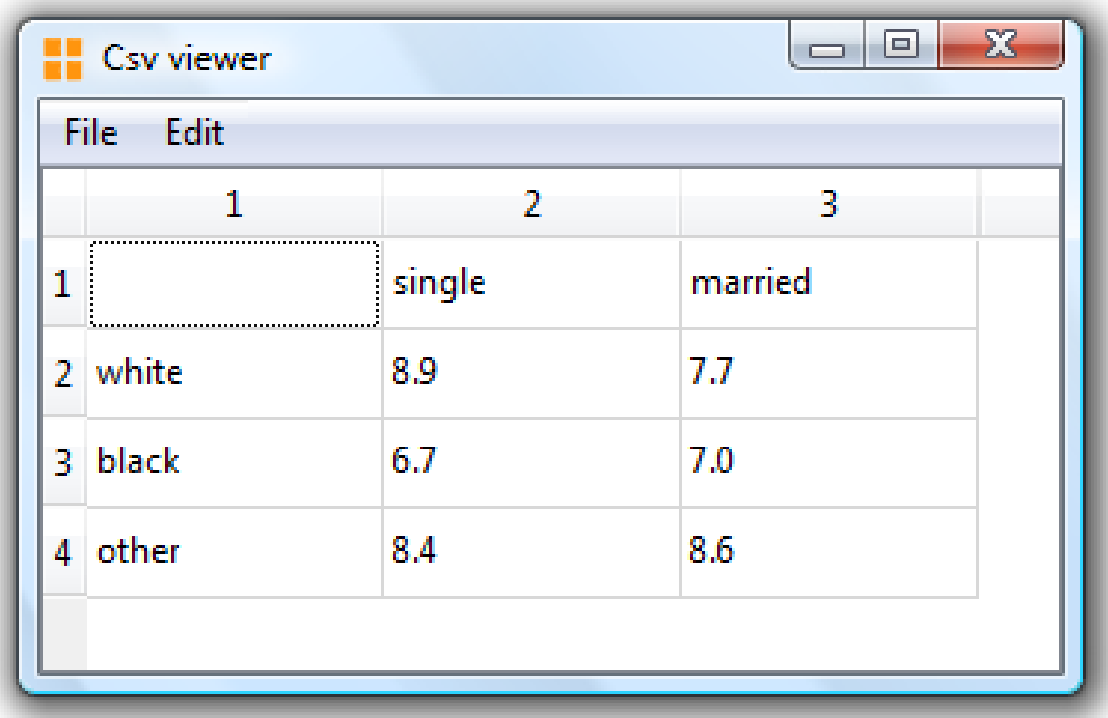

### **The final table edited in Microsoft Word**

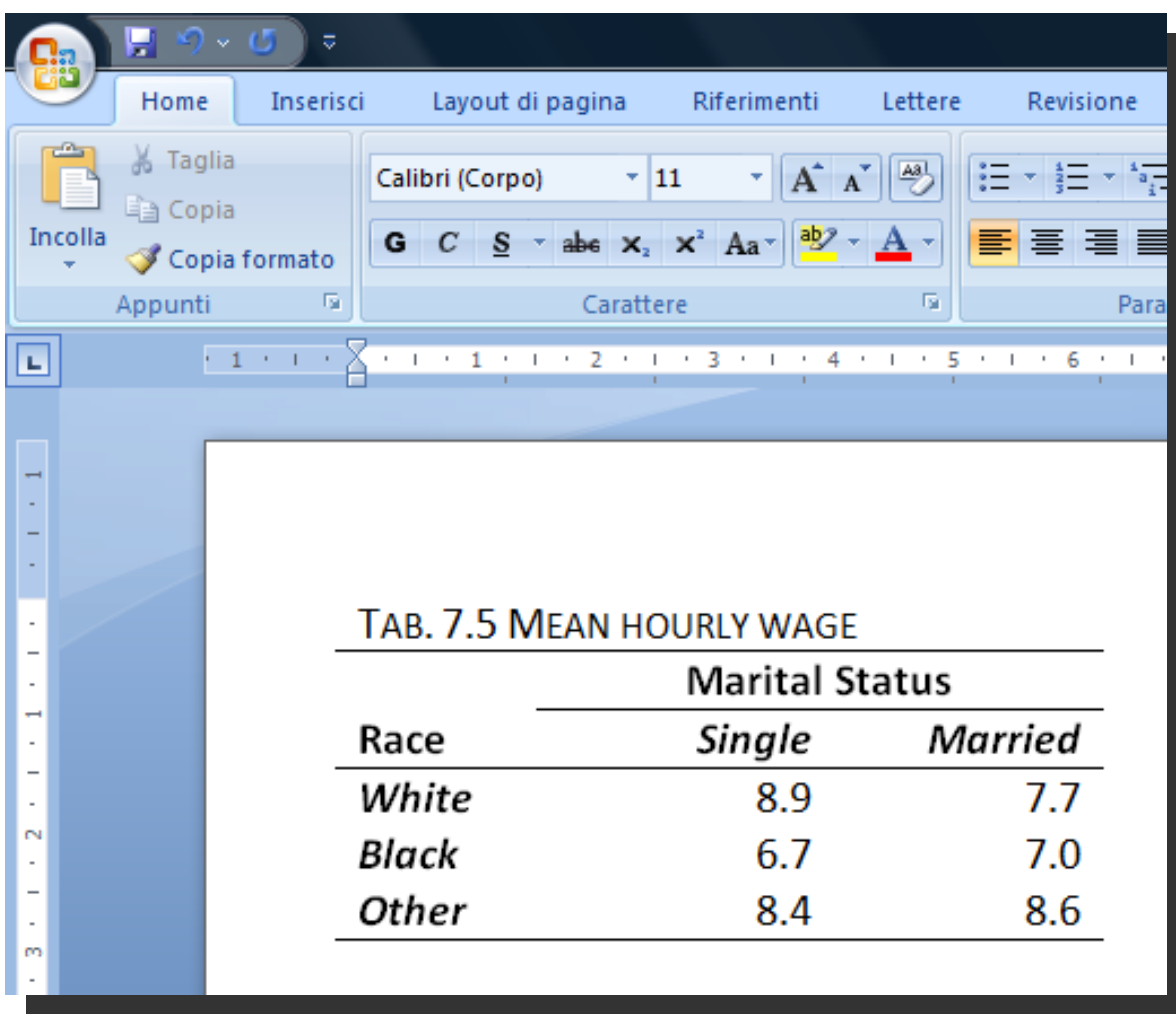

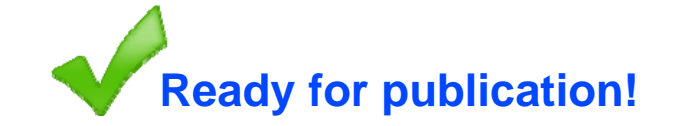

#### **Step 1**: insert a new row

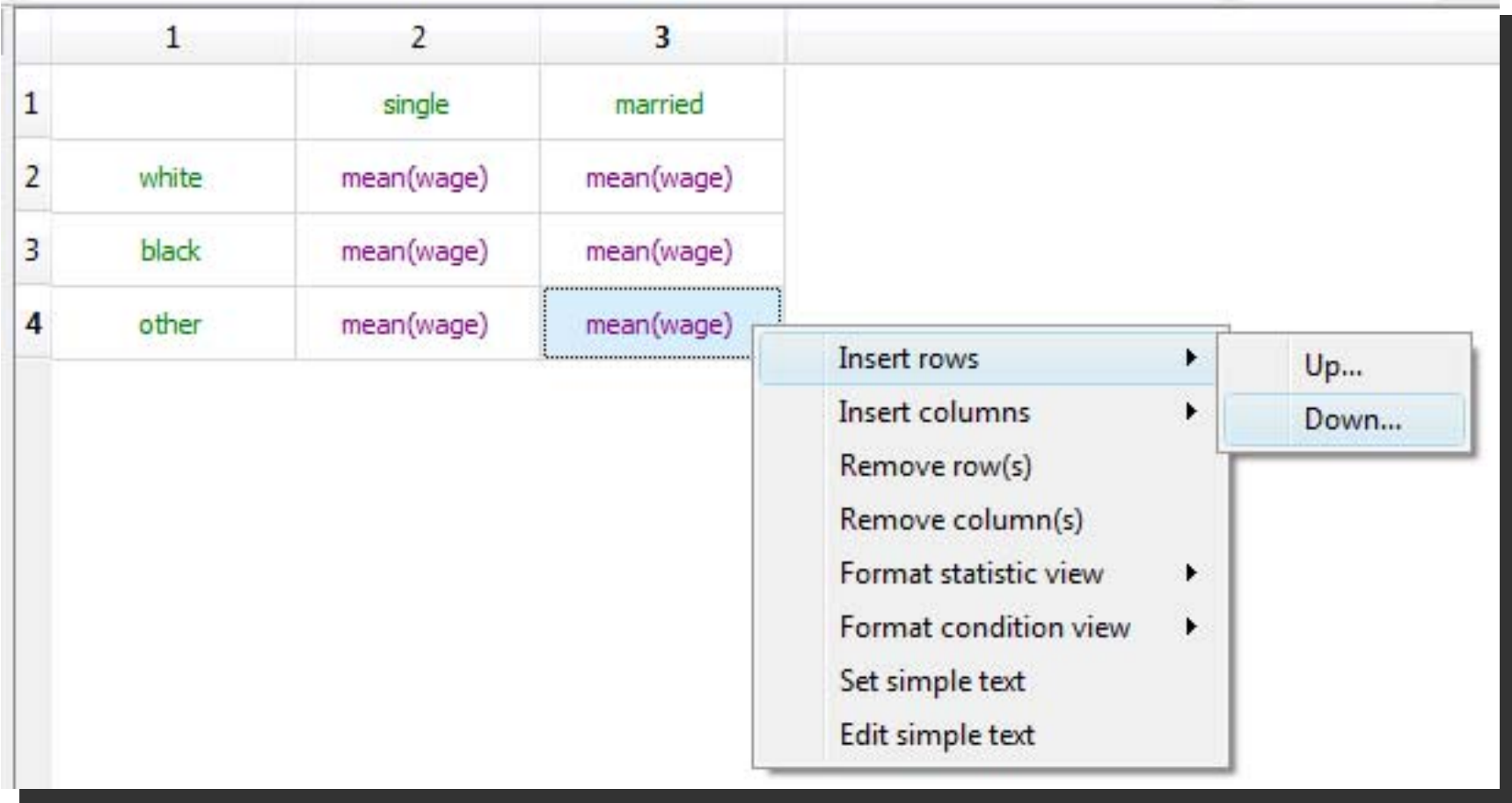

#### **Step 2**: insert a new column

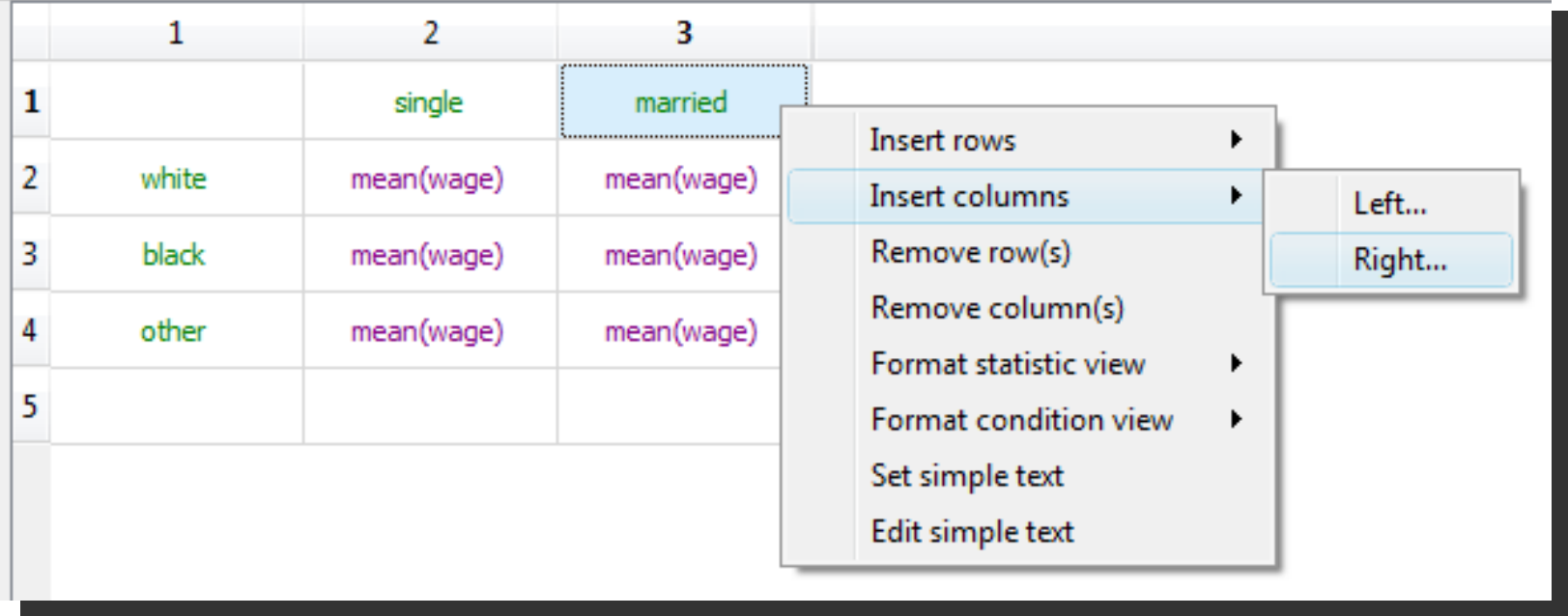

#### **Step 3**: set simple text for the last row header

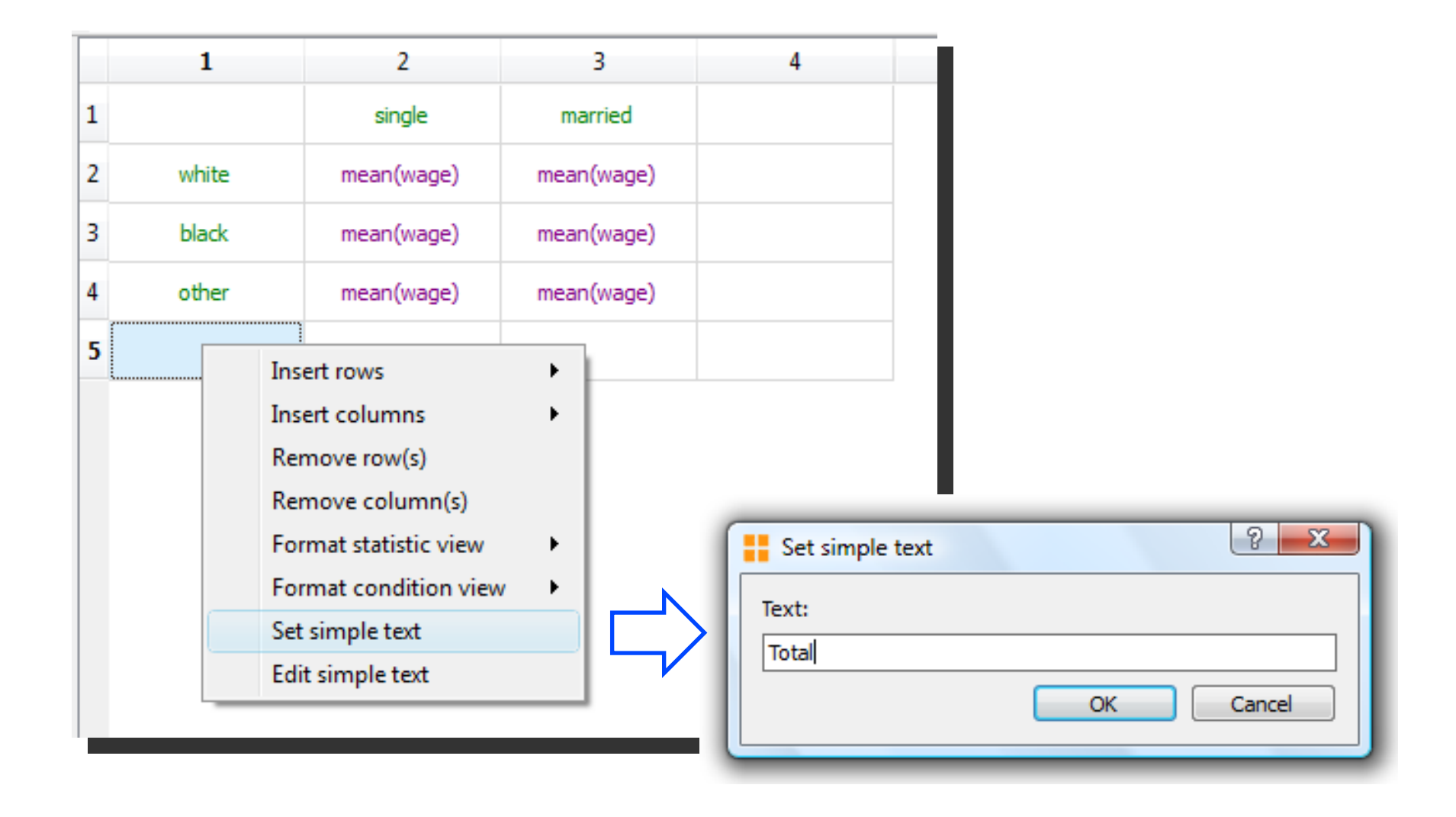

#### **Step 4: set simple text for the last column header**

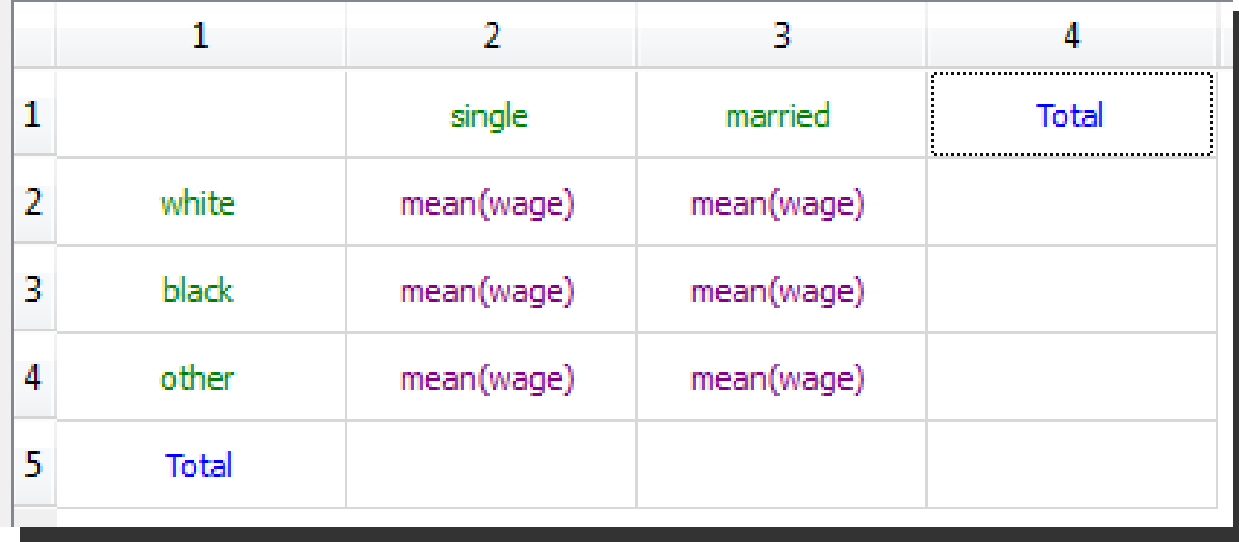

**Step 5: fill cells with statistics** 

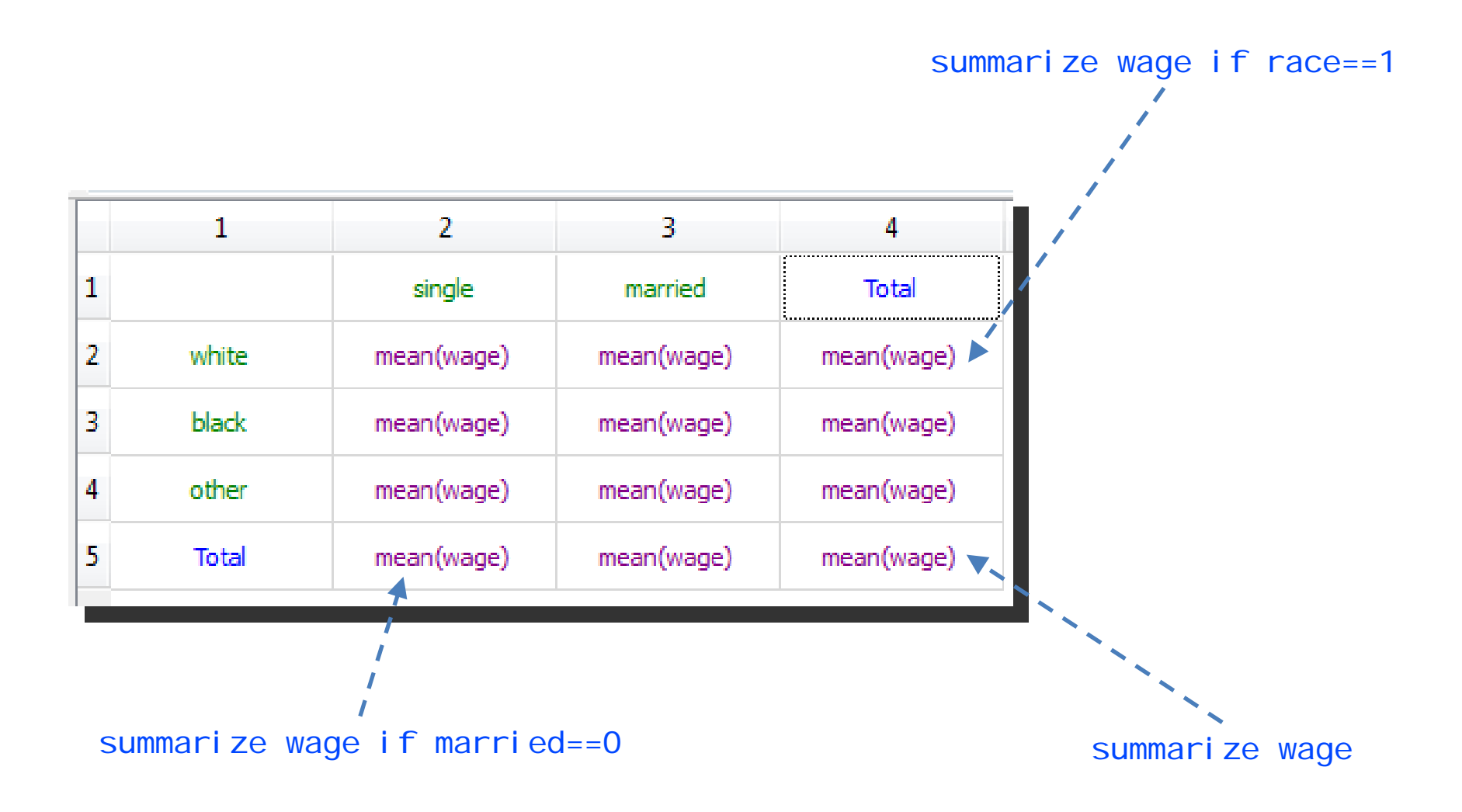

### **Creating a more complex table**

#### **The final table is wrong**

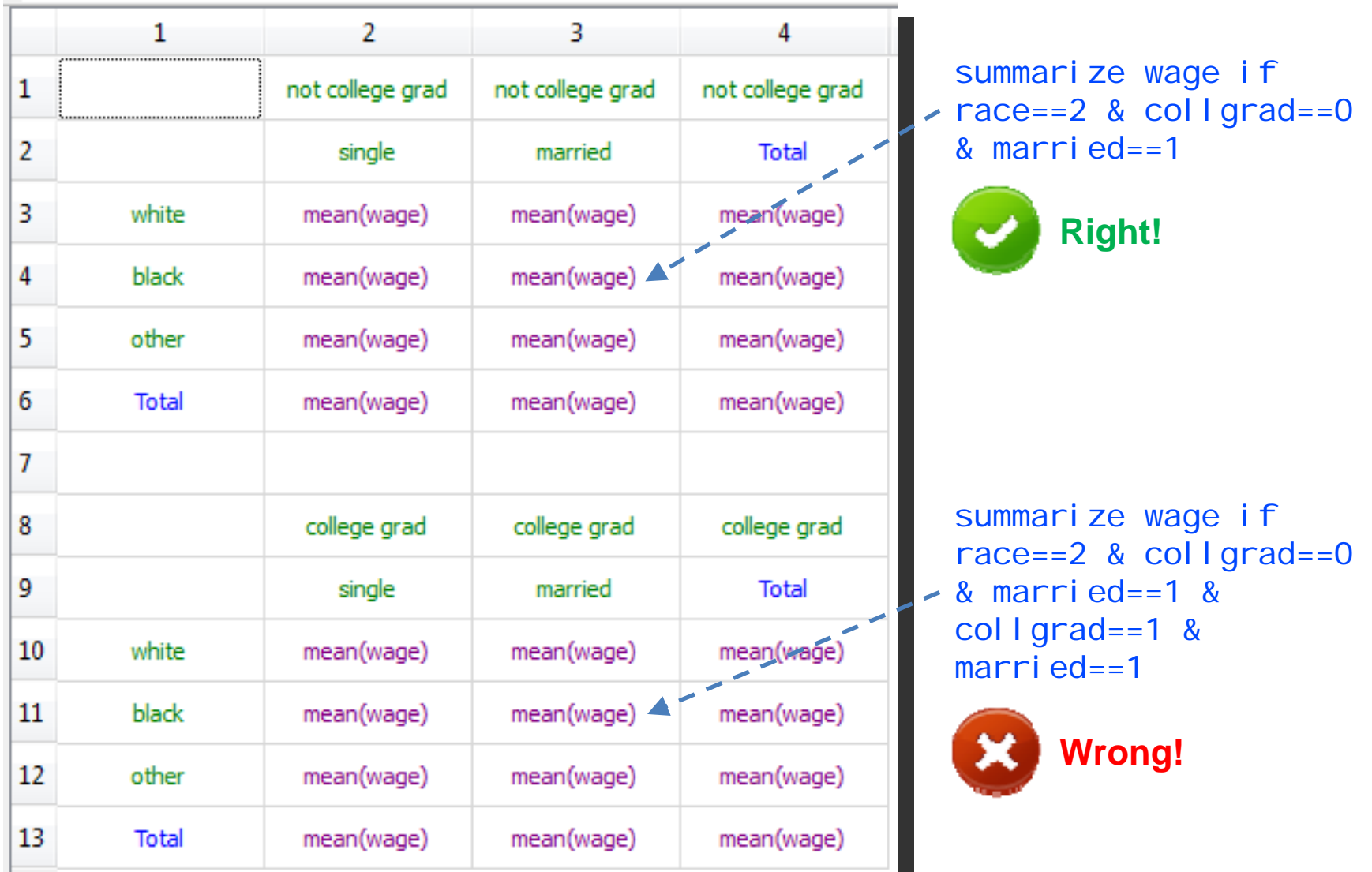

#### **Step 1**: add a new area

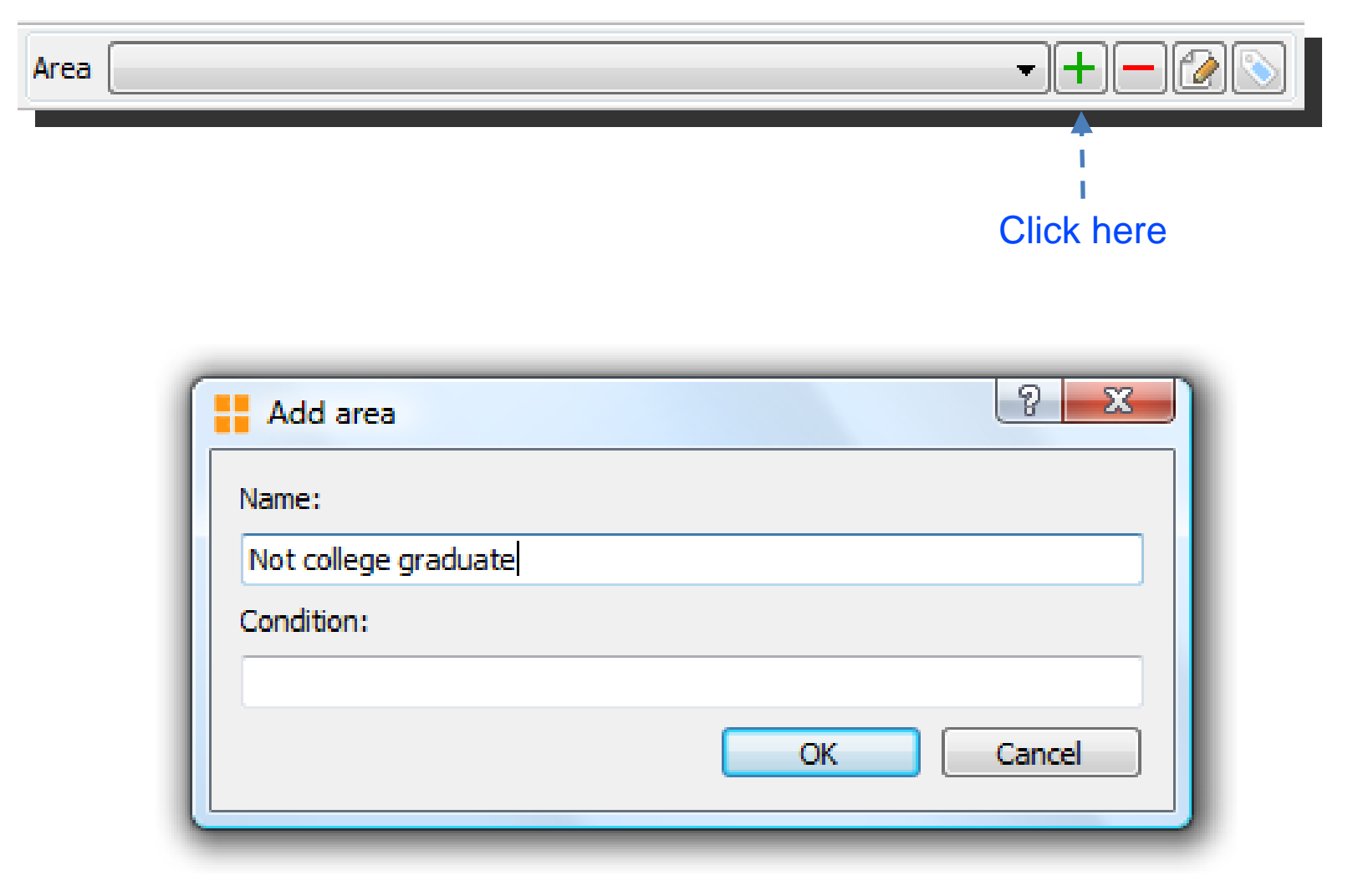

#### **Step 2**: select top part of the table

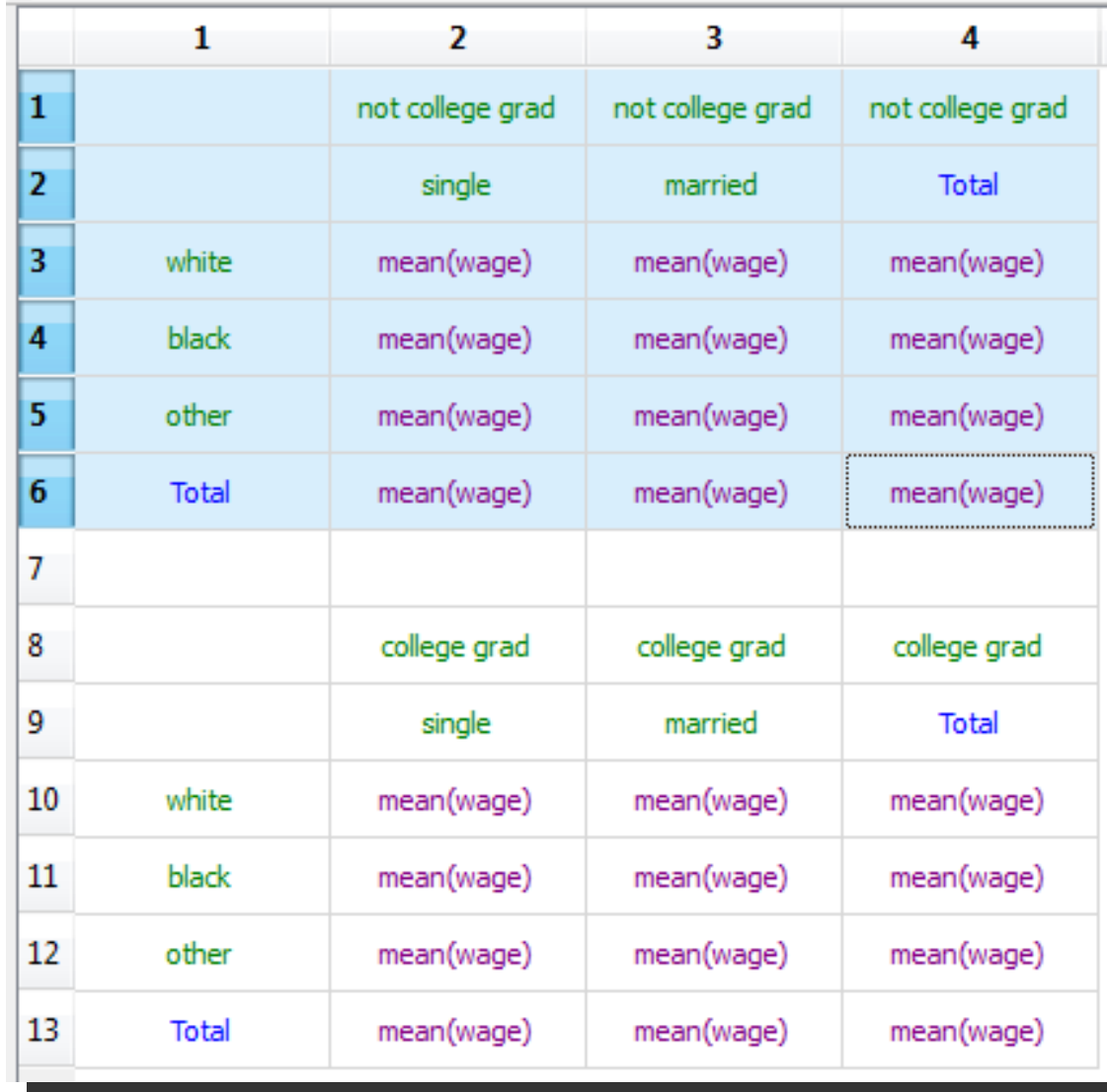

#### **Step 3**: assign "Not college graduate" area to the top part of the table

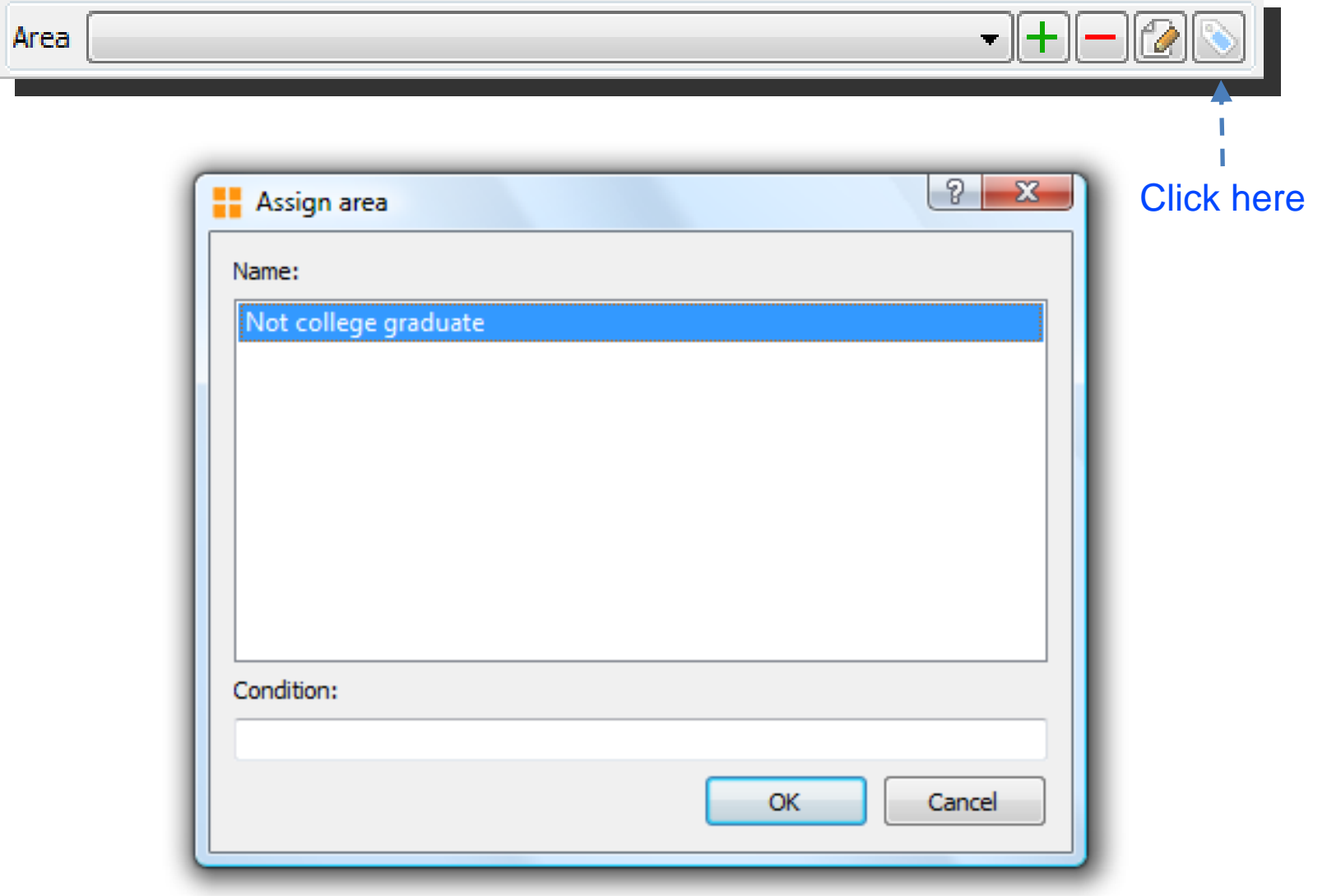

#### **Step 4**: add a new area

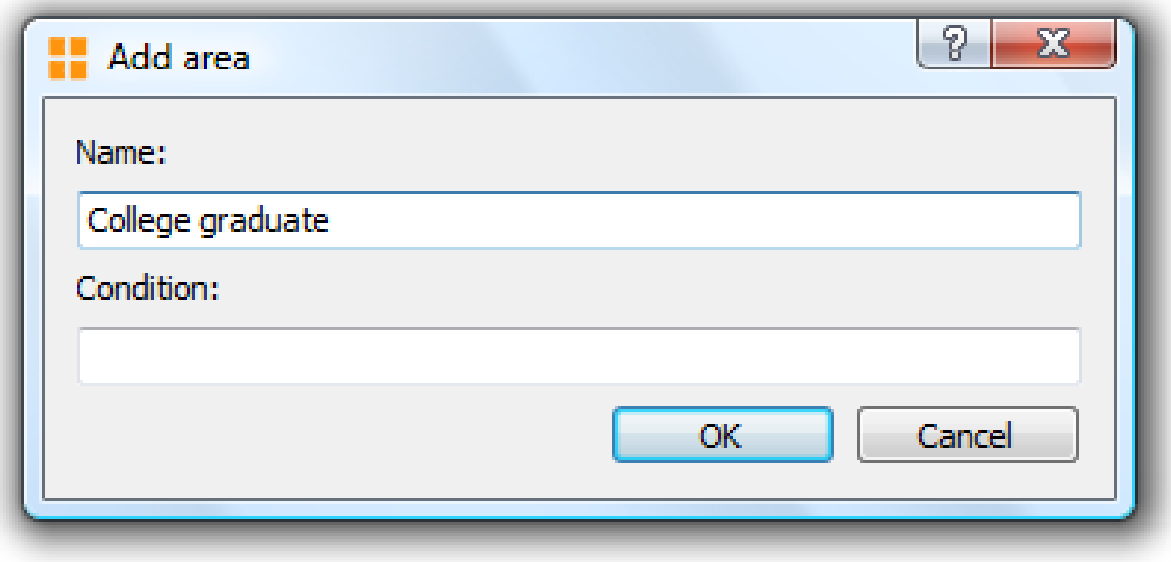

#### **Step 5: select bottom part of the table**

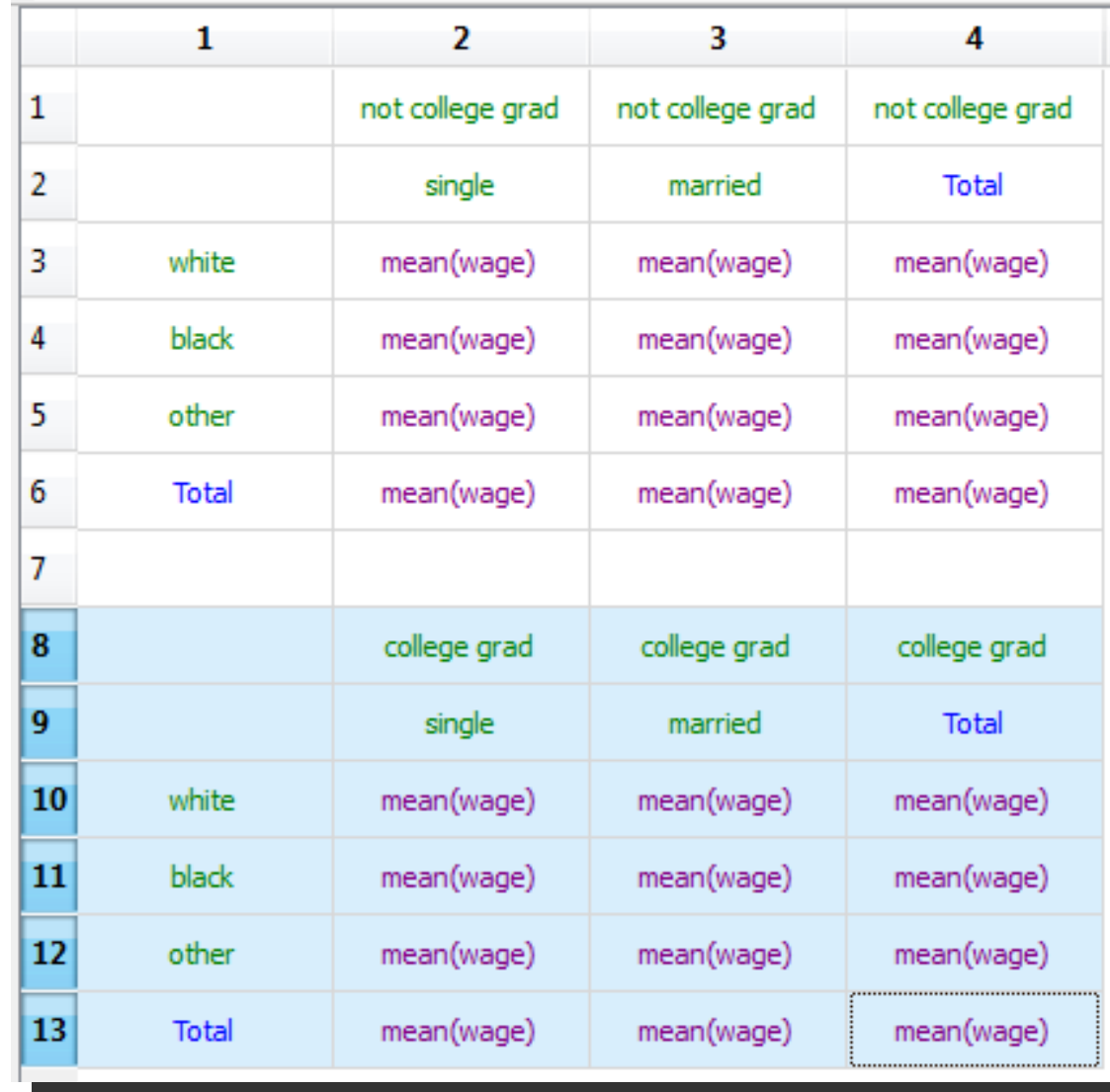

#### **Step 6**: assign "College graduate" area to the bottom part of the table

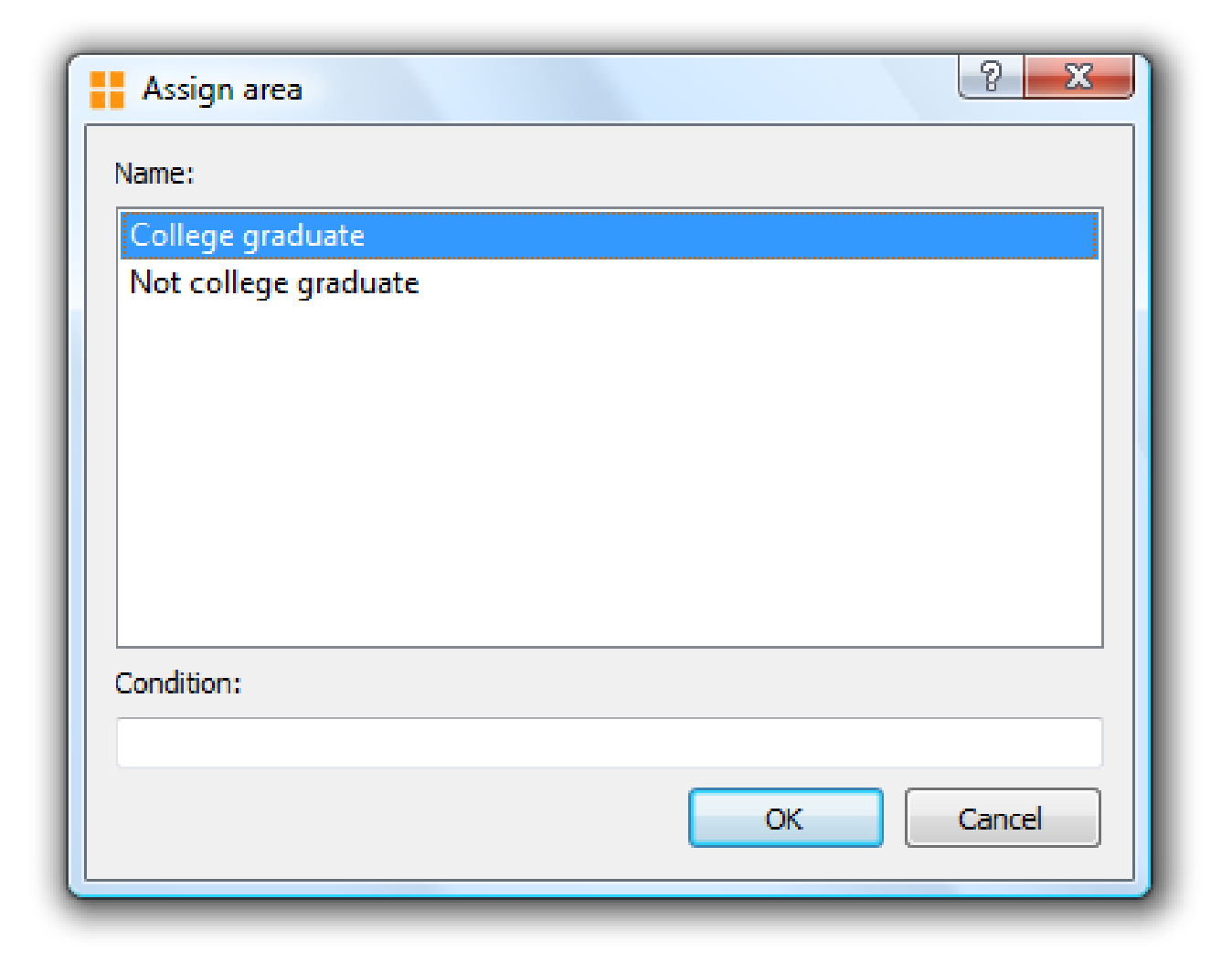

#### **The final table is OK**

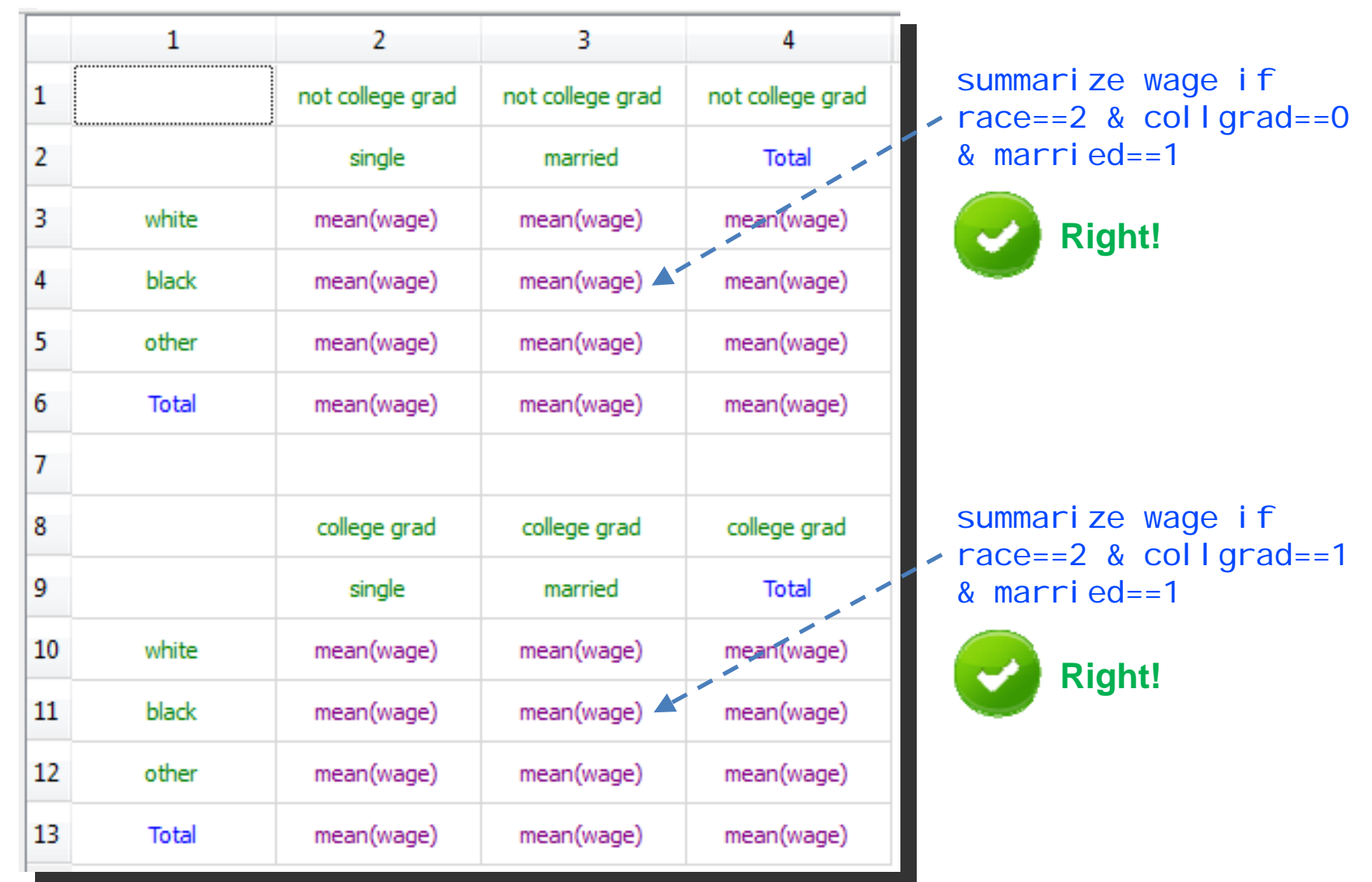

#### **Step 1**: remove rows

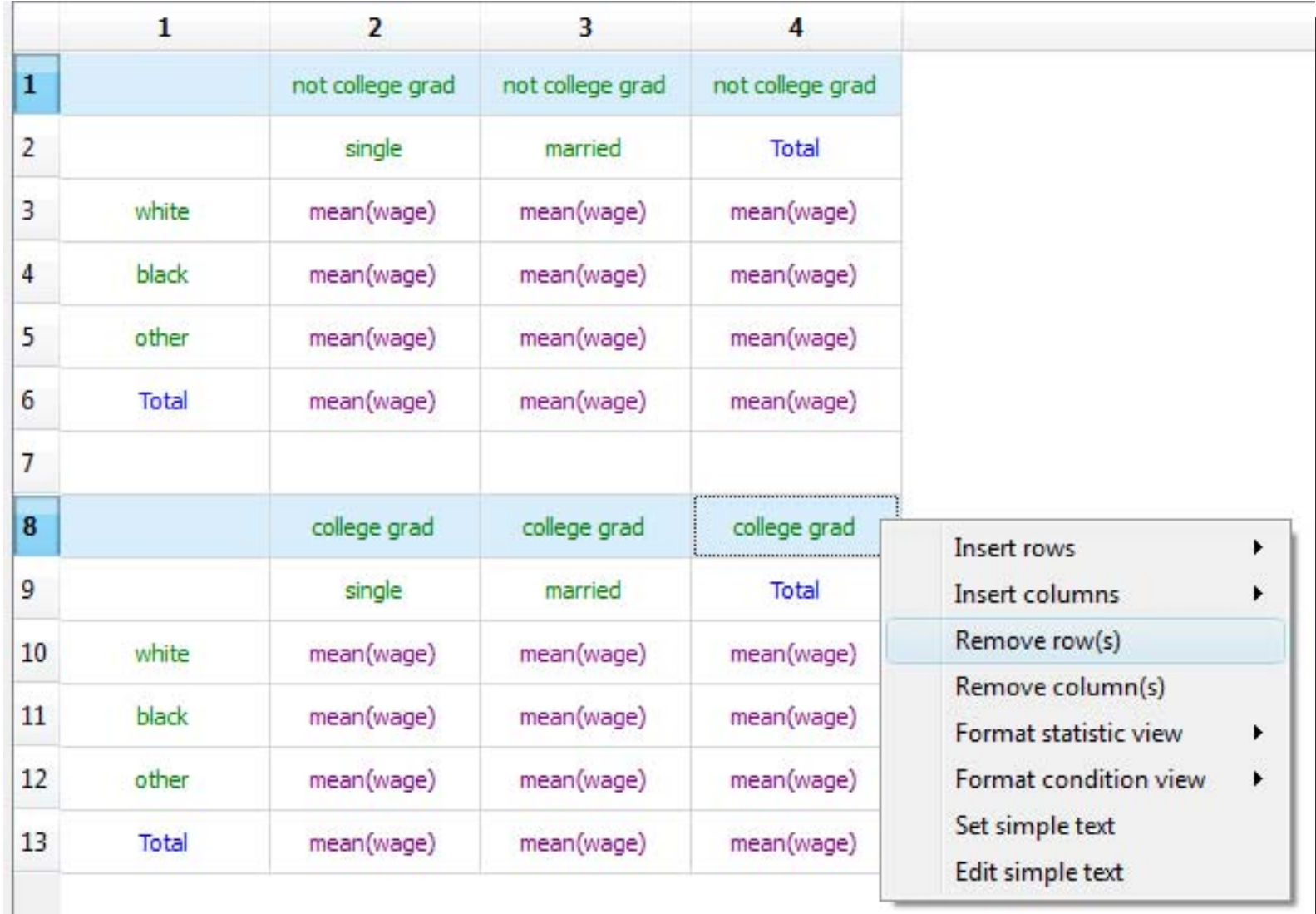

**Step 2**: manage areas

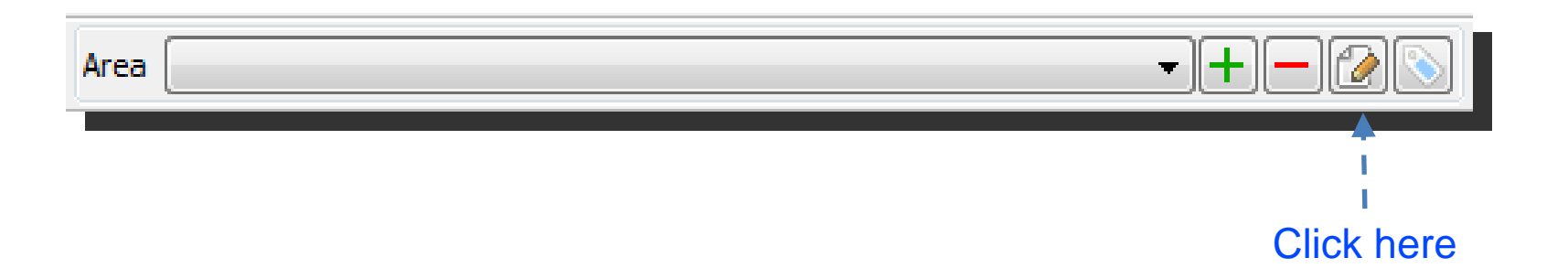

#### **Step 3**: set condition for "Not college graduate" area

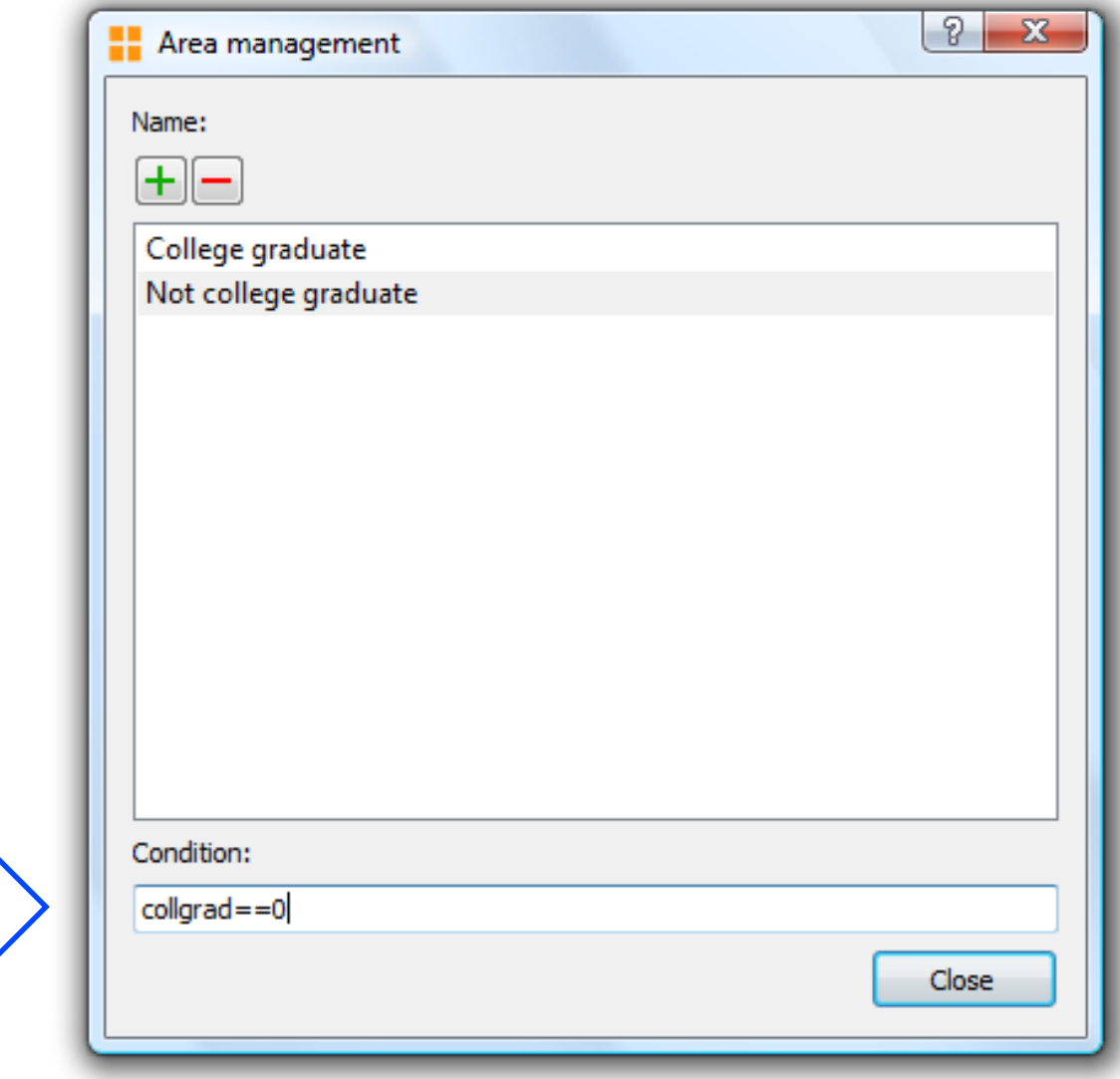

#### **Step 4: set area condition for "College graduate" area**

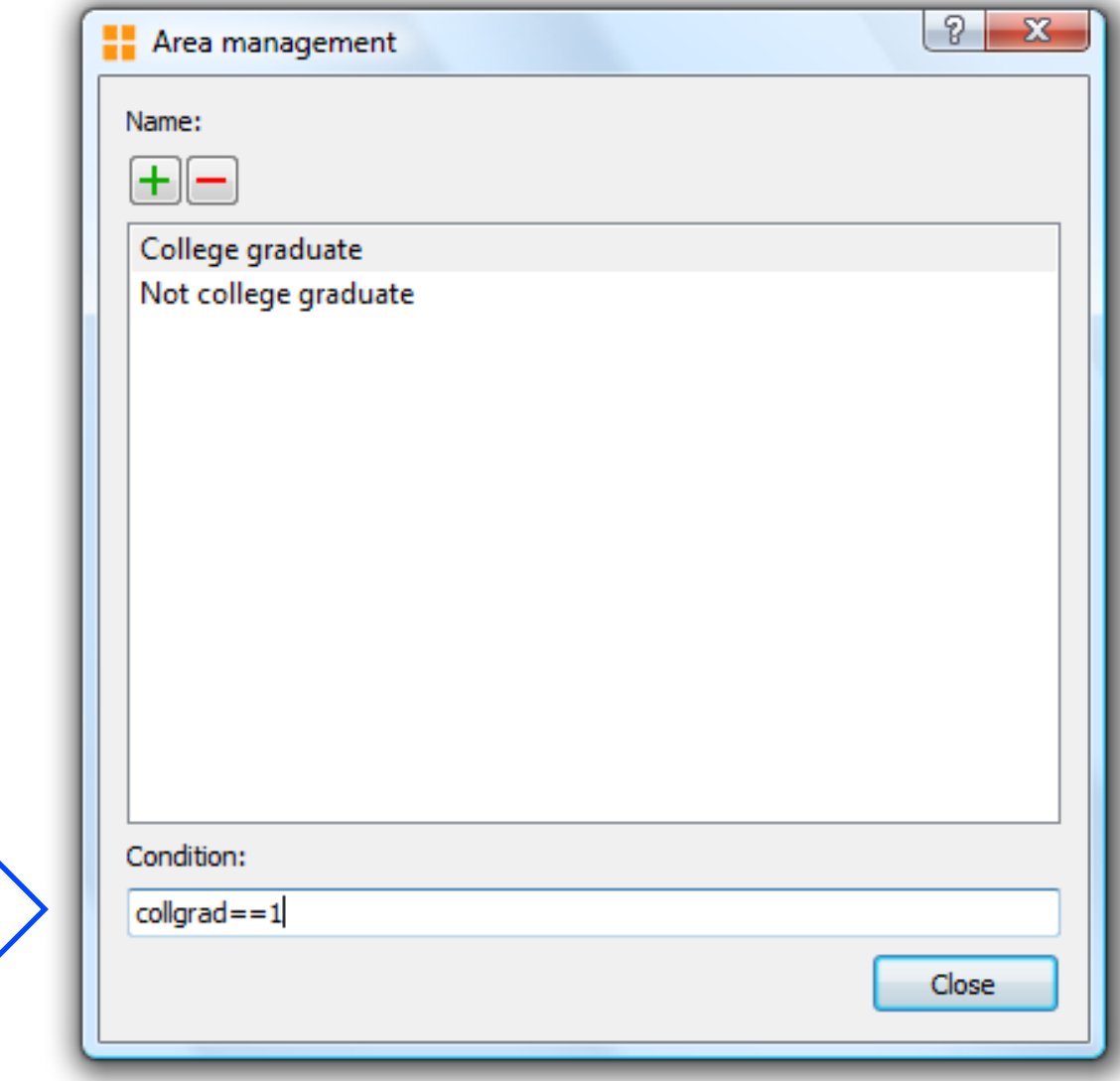

#### **The final table is OK**

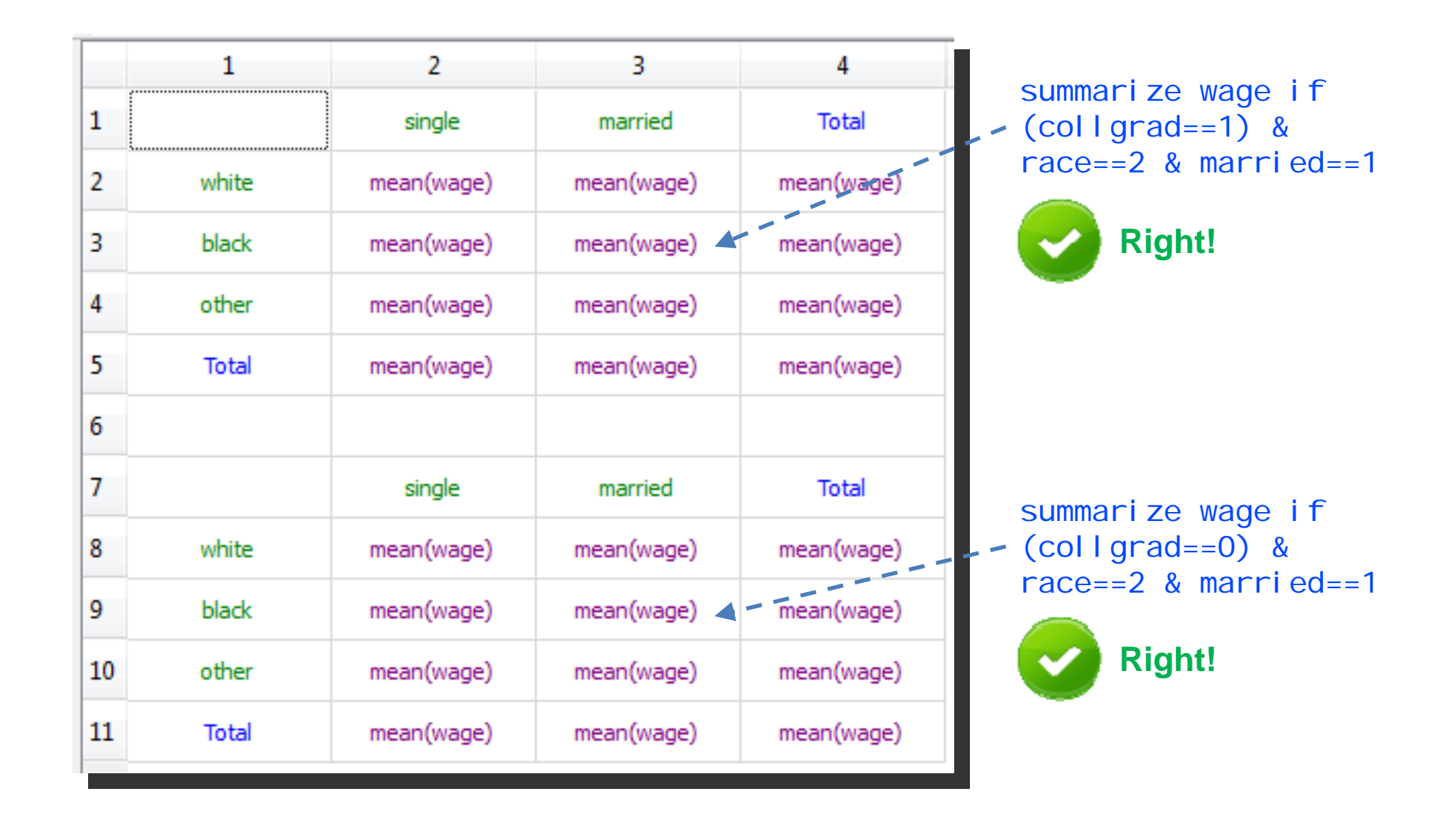

### **Using the OR logical operator**

#### **Step 1**: remove rows 4 and 10

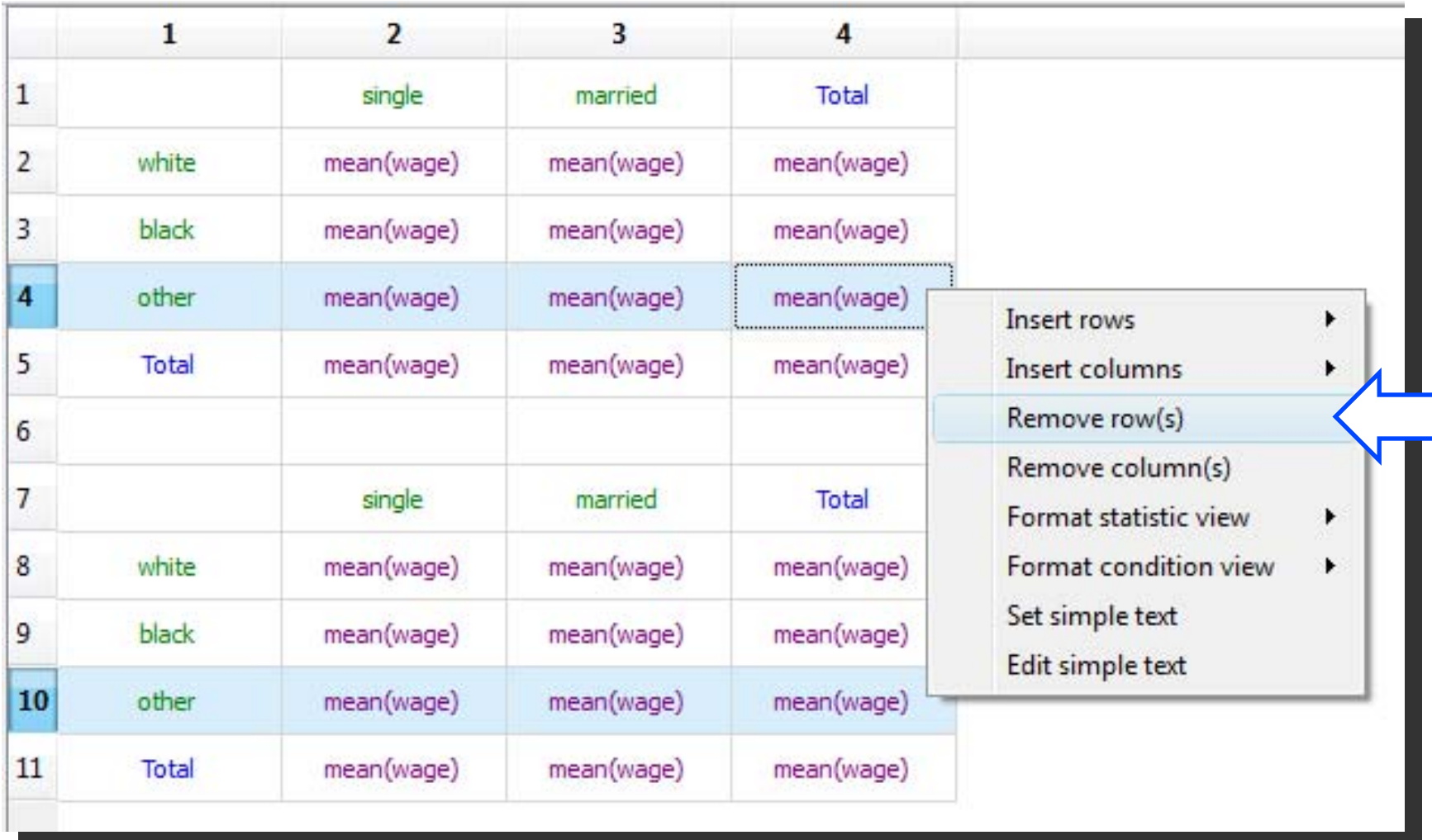

### **Using the OR logic operator**

#### **Step 2**: drag and drop "other" modality in labels named "black"

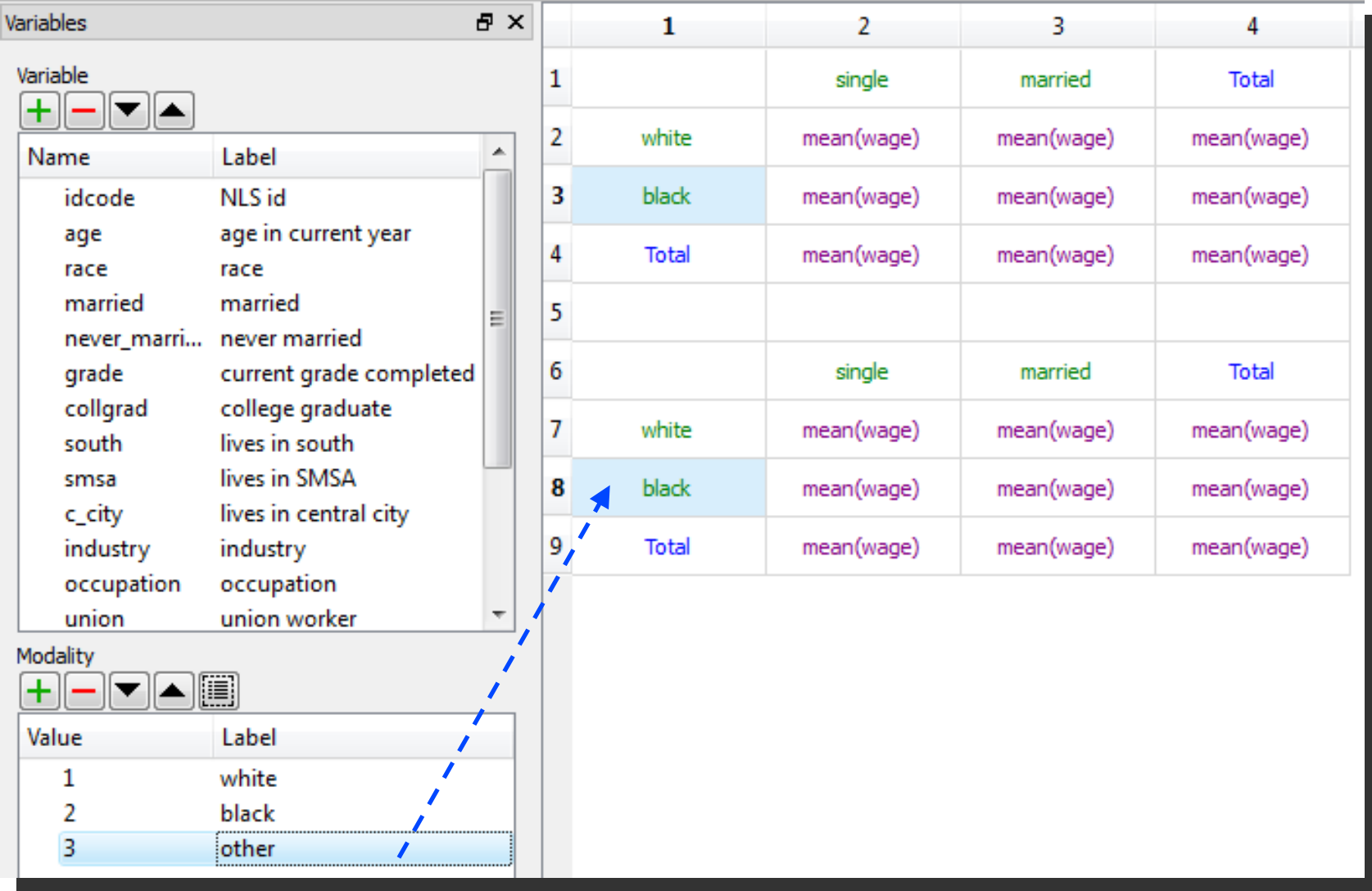

### **Using the OR logic operator**

#### **The final table**

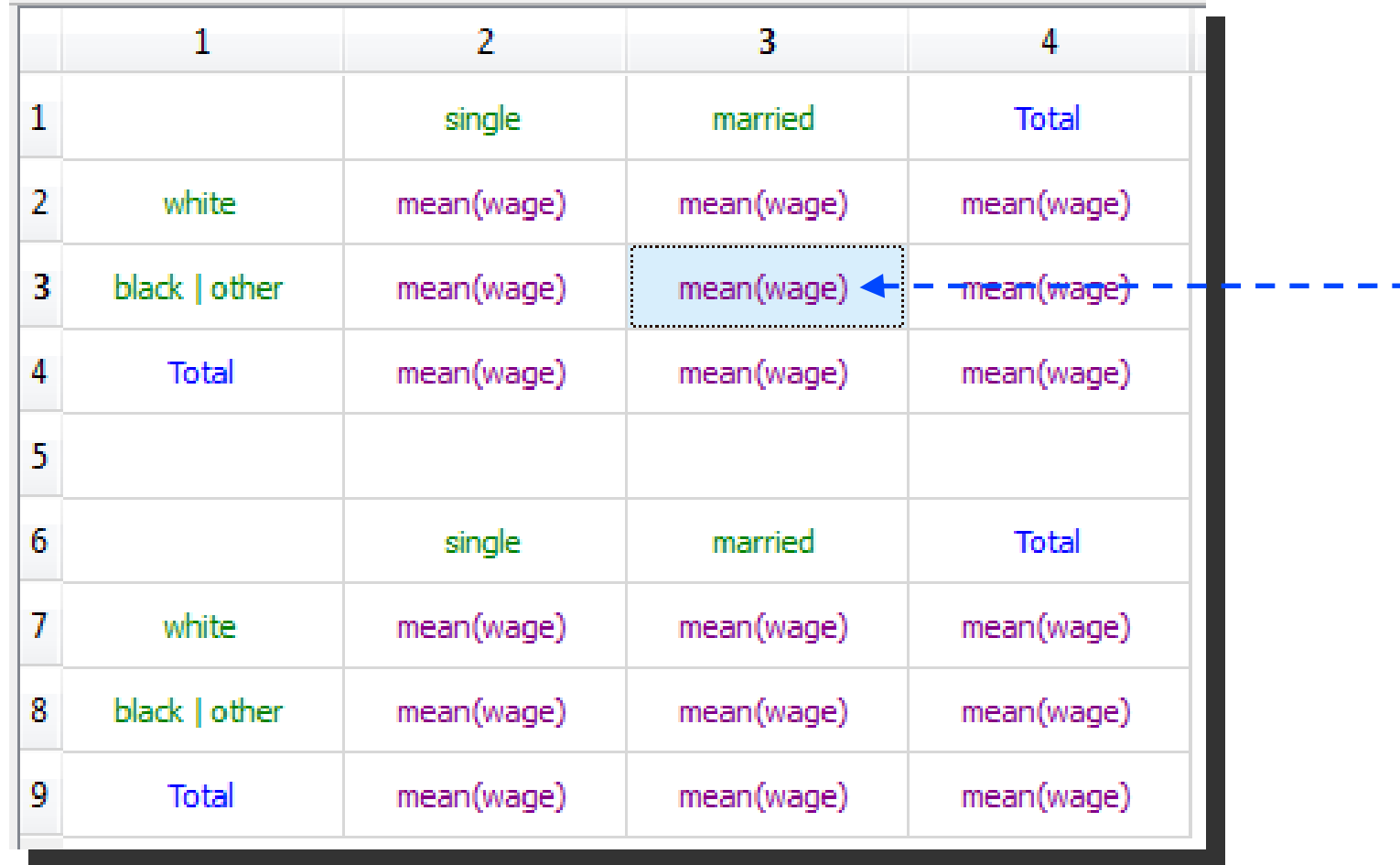

summarize wage if (collgrad==0) & (race==2 | race==3) & married==1 -

### **Combining text and numbers in a table**

**Step 1**: create the "smallsize.ado" file and put it in an ADO path

#### **smallsize.ado**

```
program define smallsize, rclass
        syntax [if]
        quietly count `if'
        if (r(N) < 60) {
                return local star "(*)"
        }
        else {
                return local star " "}
end
```
This ado program returns "(\*)" if the number of observations satisfying the "if" condition is less than 60

### **Combining text and numbers in a table**

#### **Step 2**: create the "smallsize" statistic with "macro" result selected

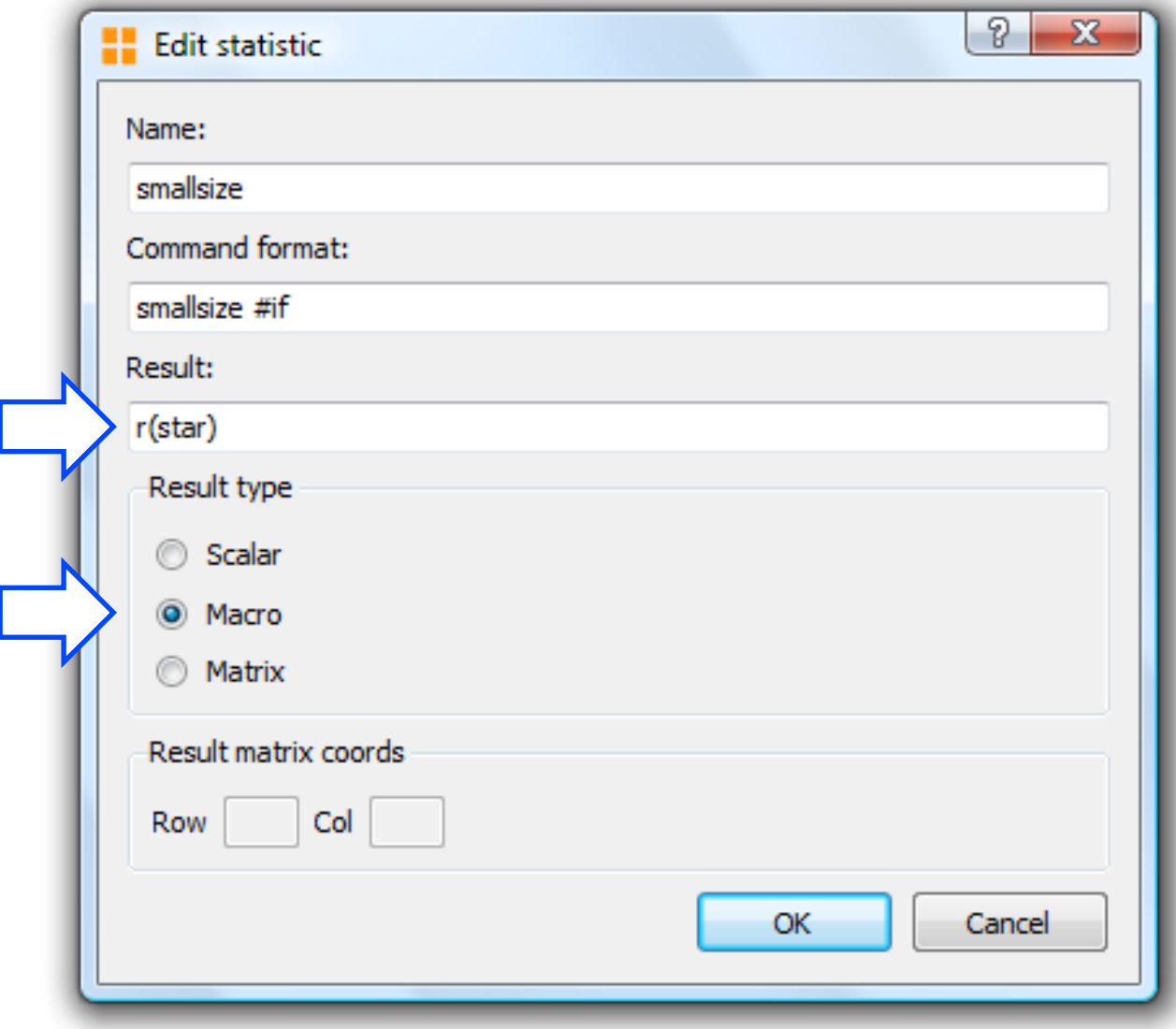

#### **Step 3**: create a table like this

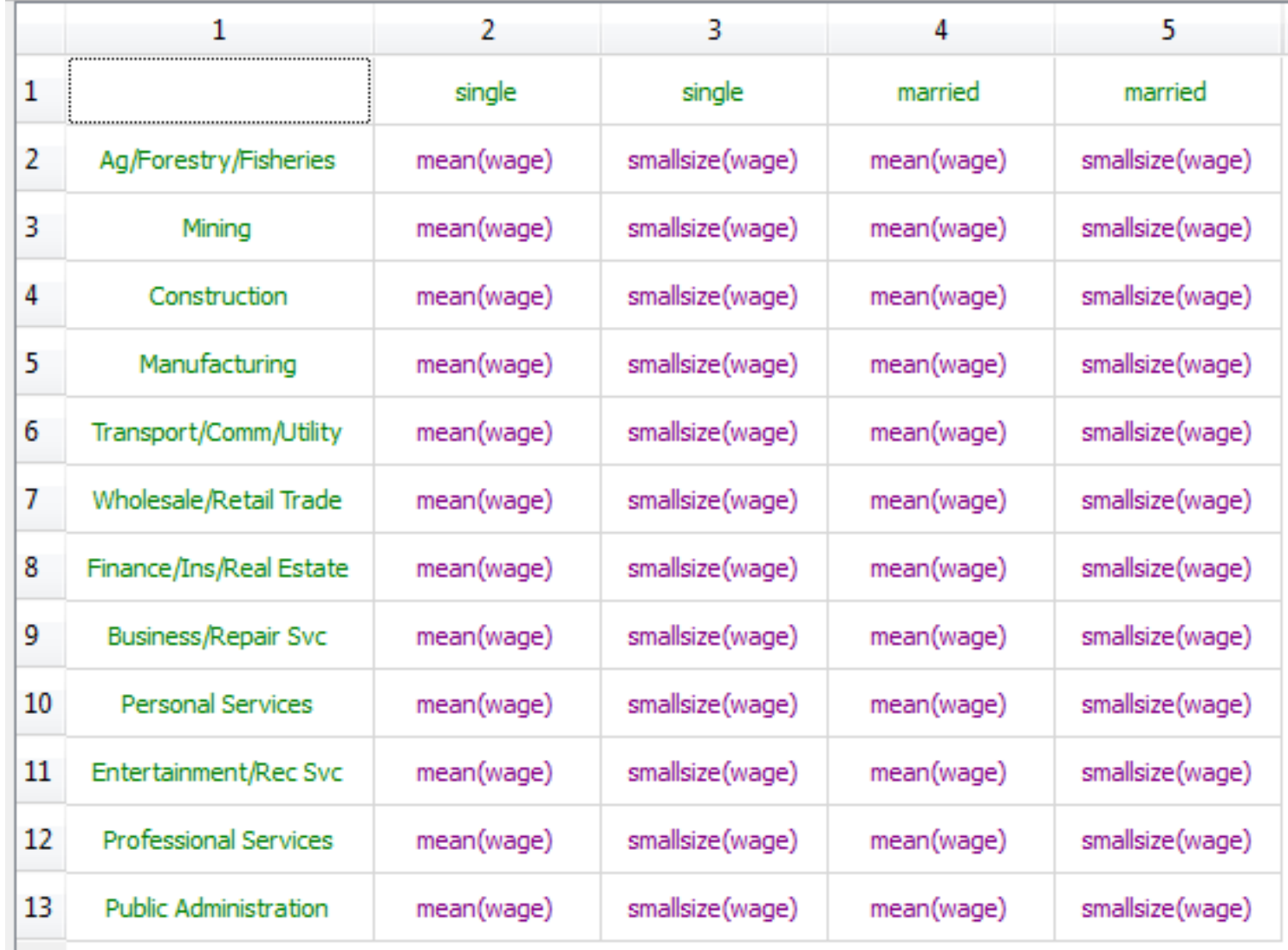

#### **The final table**

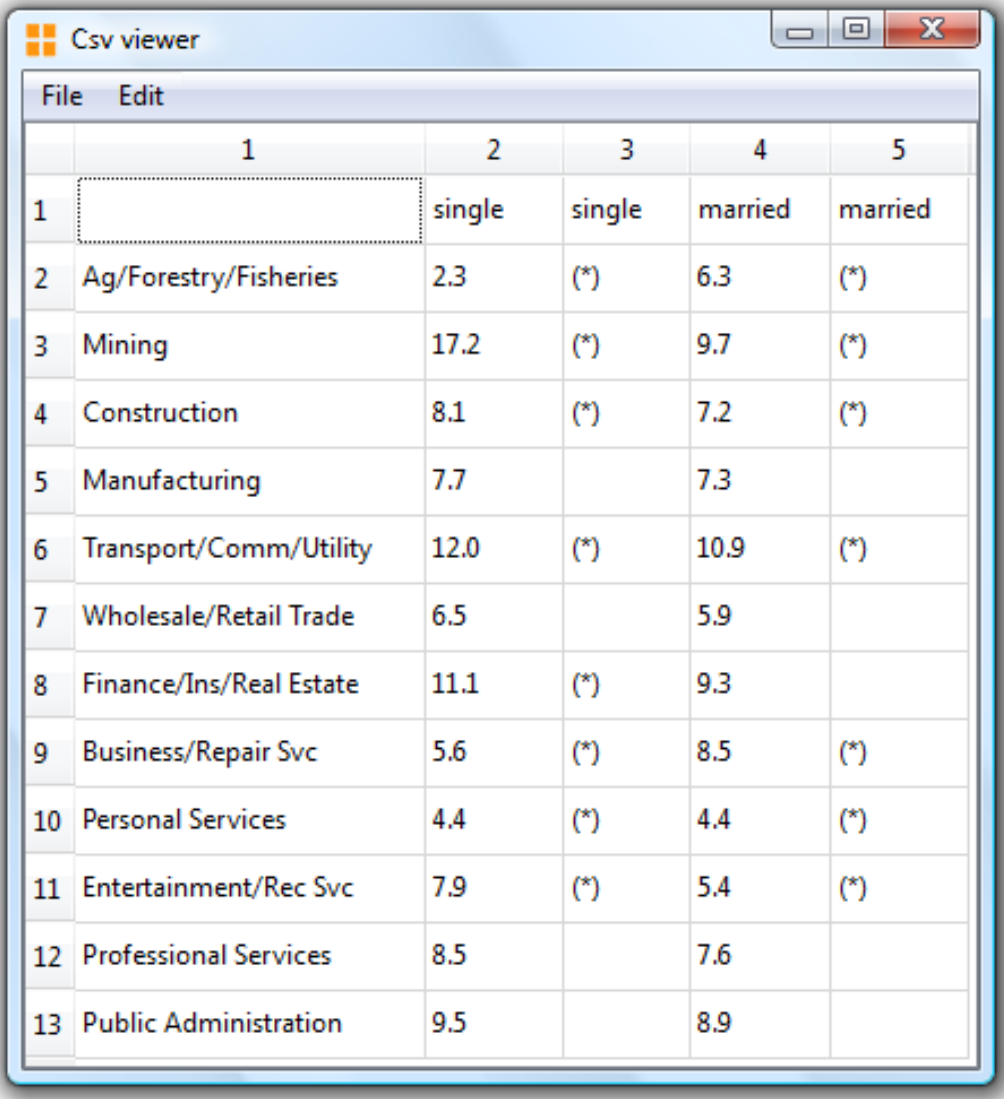

### **Further examples: a 5-way table**

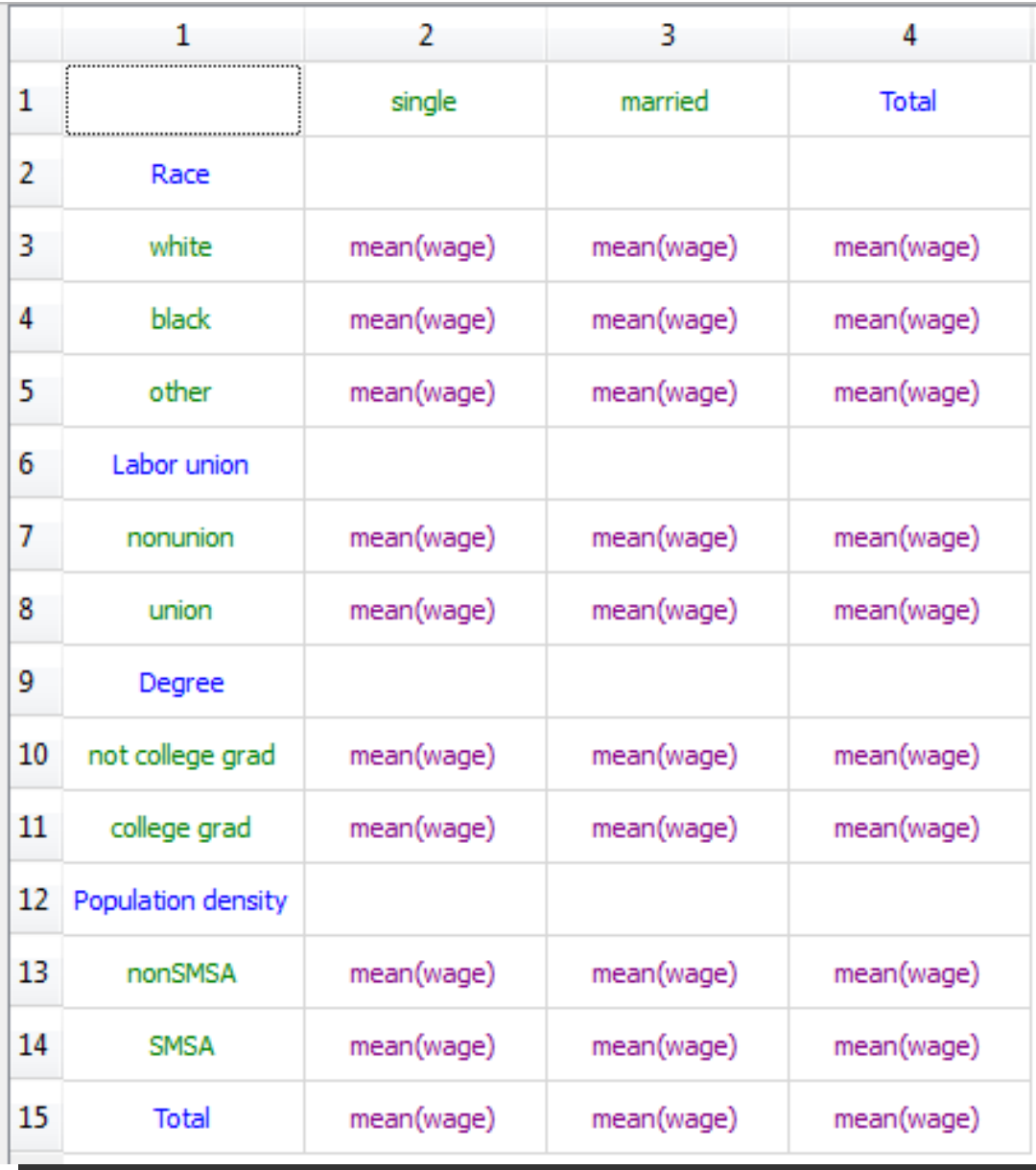

### **Further examples: different statistics in the same table**

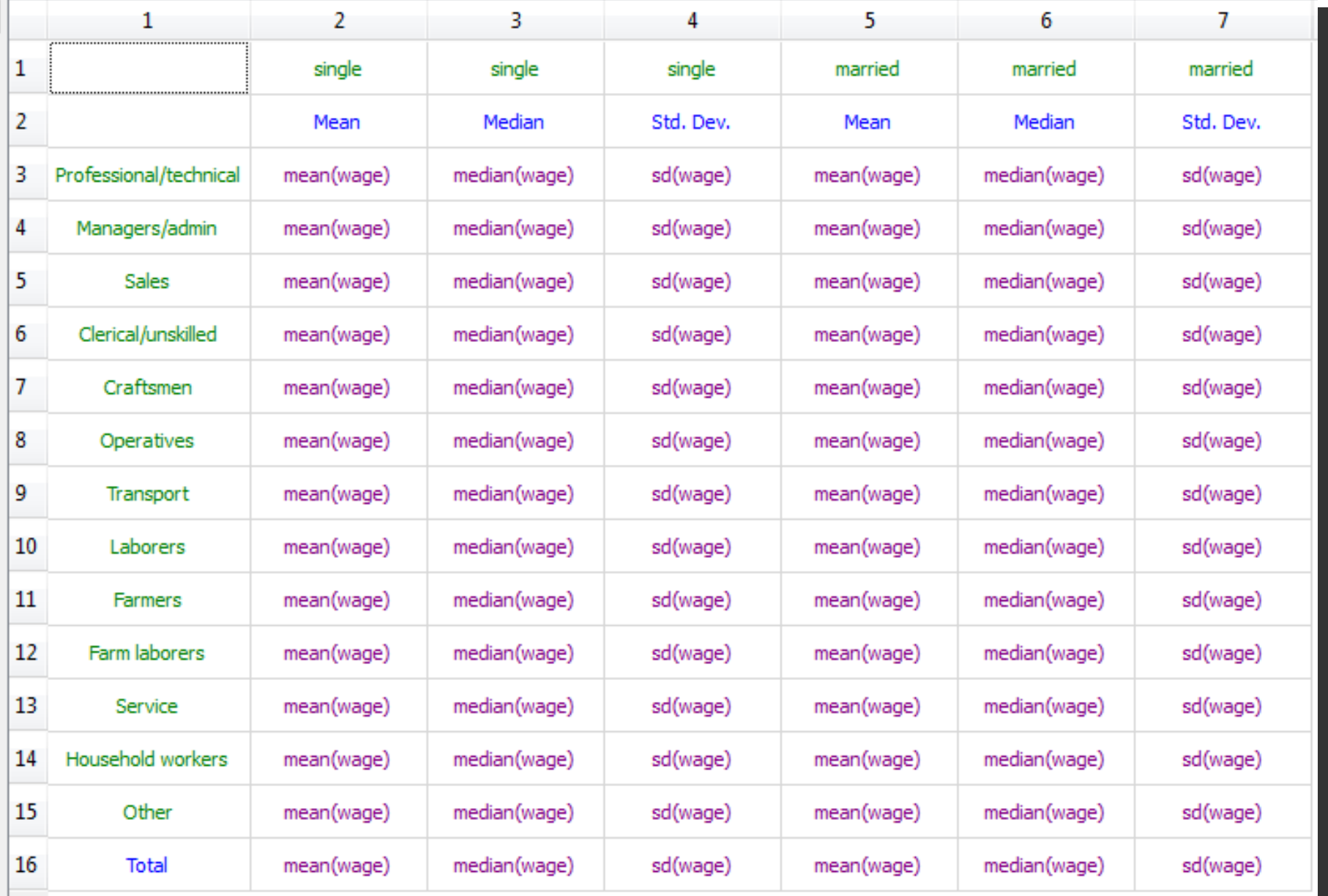

#### What you need is this useful ado file: **tabula\_.ado**

```
program define tabula_
 display
 display as text "Note: Tabula will open the last saved dataset"
 display as text "Check if your dataset was saved"
 winexec "C:\Program Files\Tabula 0.3 beta\tabula 0.3 beta.exe" "$S_FN"
end
```
- By typing "tabula\_" from Stata you can call Tabula that open the last saved data set.
- Please modify the Tabula executable's path in the ADO file according to your path.

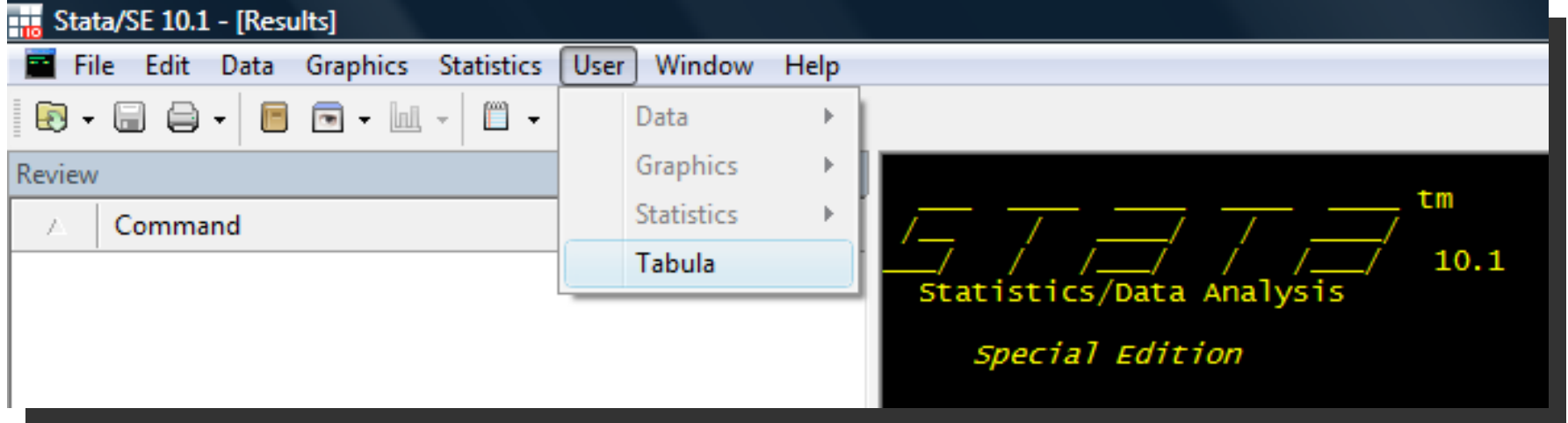

- 1) Create the tabula\_.ado file (see tip #1).
- 2) Put the tabula\_ado file in a valid ado path (type help adopath for more informations).
- 3) Add this line to the profile.do file: window menu append item "stUser" "Tabula" `"tabula\_"'

### **Tip #3: How to debug Tabula**

#### **Step 1**: create a statistic with e(cmdline) macro result

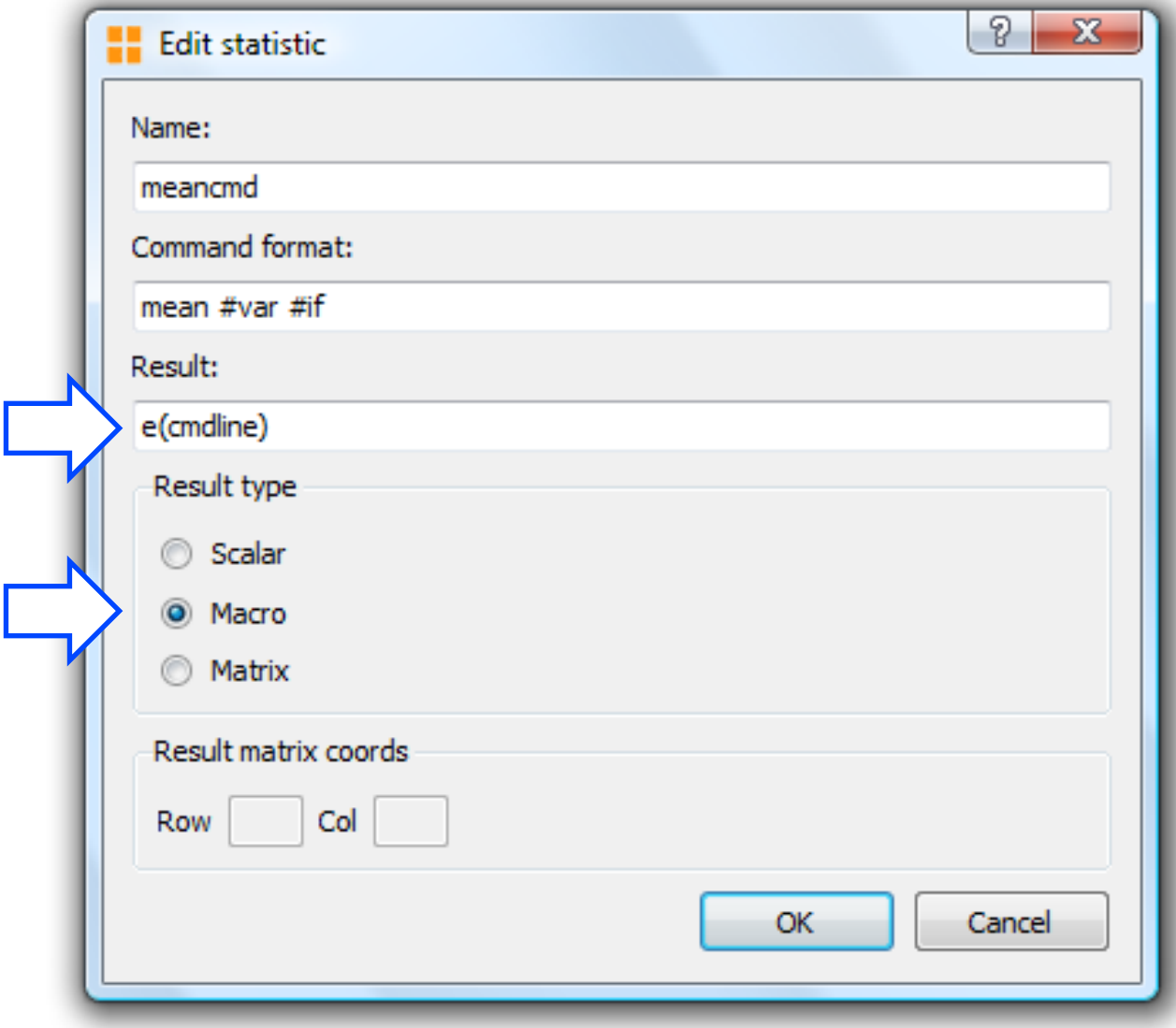

### **Tip #3: How to debug Tabula**

#### **Step 2**: drag and drop the statistic with "macro" result type

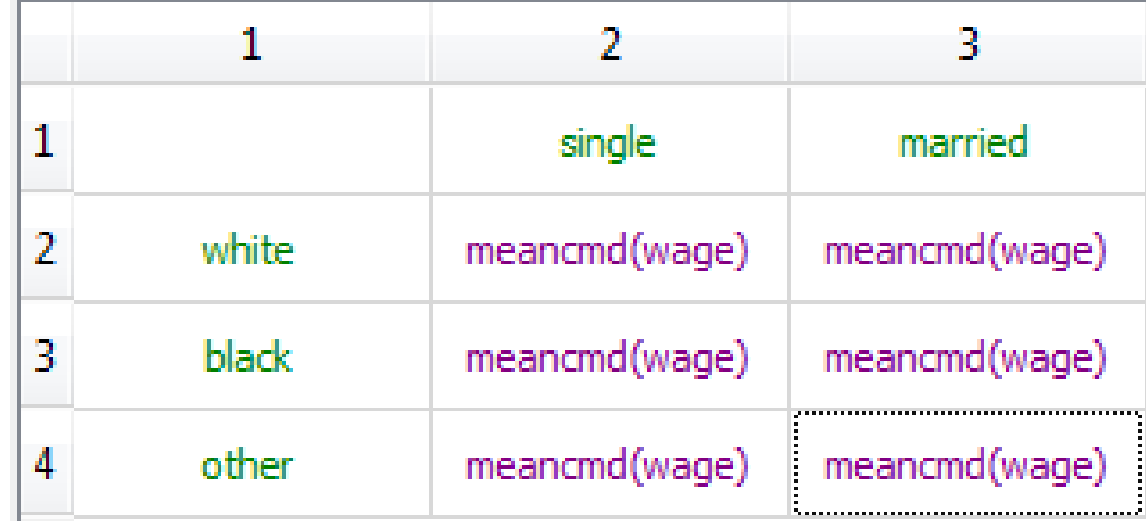

#### **The final self-explaining table**

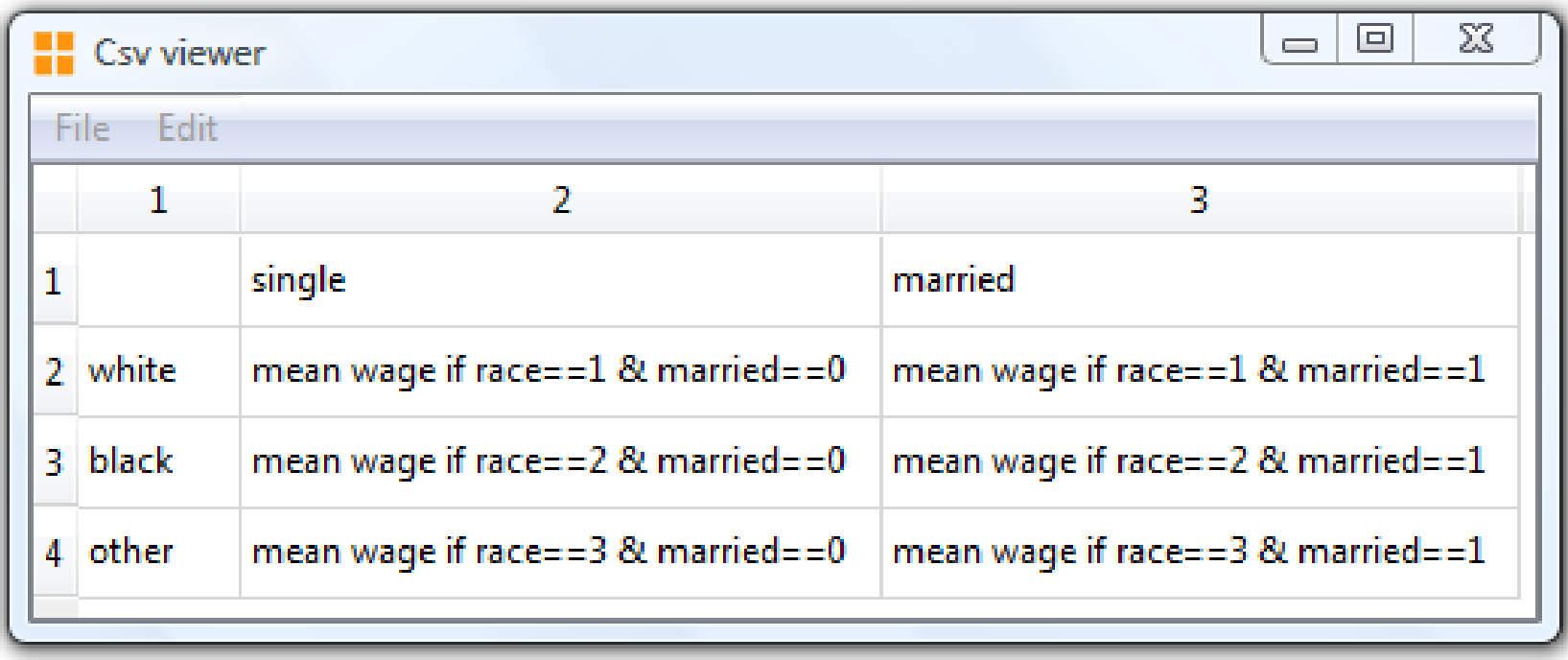

### **Advantages from using Tabula**

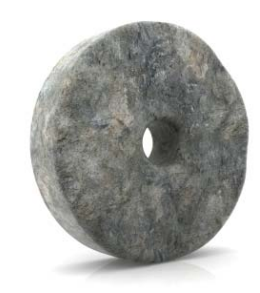

#### Stop reinventing the wheel

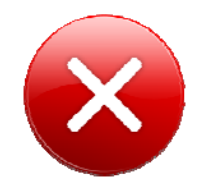

#### Avoid error-prone complex do files

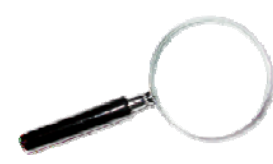

Self-explaining data analysis

### **Possible improvements to Tabula**

- Allowing user to assign more than one area to each cell
- Adding "undo" and "redo" functions
- Adding copy, cut and paste functions for cells
- Allowing user to save and load "statistic" commands list
- **Allowing user to choose delimiter for the CSV file**
- Integrating Tabula with document markup languages like Latex or Html
- **Creating the on line help**
- Creating versions of Tabula for other operating systems
- **Fixing many bugs**

### **A possible future: Tabula with Numerics by Stata**

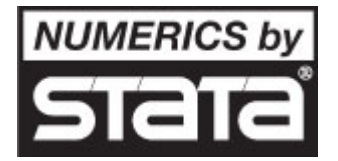

Numerics by Stata is a technology that allows standalone software to use Stata as a statistical engine *http://www.stata.com/products/numbystata.html*

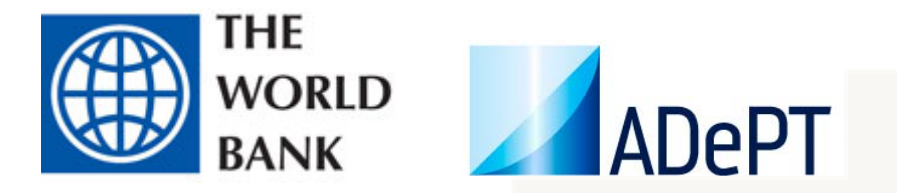

ADePT, a software by World Bank, uses Numerics by Stata for poverty analysis *http://www.stata.com/news/statanews.25.2.pdf*

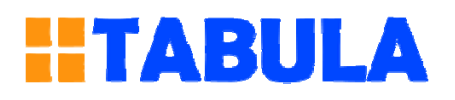

Tabula could be improved using Numerics by Stata allowing:

- Direct connection to Stata (no intermediate do file would be needed).
- Real-time computations.

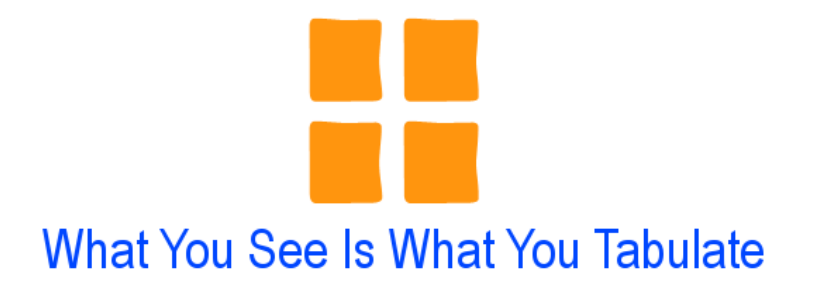